طُبع في أير لندا

www.dell.com | support.dell.com

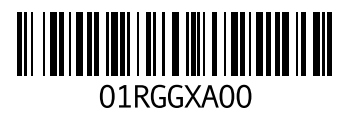

**ع** عنوان البريد الإلكتروني للحصول على الدعم الفني **ق ك** قارئ بطاقات الوسائط الكاميرا دقة الفيديو الكمبيوتر إعداد الأبعاد القدرات **م**كابل الأمان، توصيل المعالجات

الميكروفون

تناظري توصيل خارجي النسخ الاحتياطي والاستعادة مجموعة الرقائق محرك الأقراص الضوئية محول تيار متردد توصيل **6** المواصفات حالة الضوء مستوى الصوت مصــابيح مؤشر الطاقة/ البطارية **ـ22 23**<br>مضمّن الموصل **ن** نسخ احتياطية

إنشاء

**ح فهرس خ** الحفاظ على الطاقة **<sup>37</sup> د**خيارات إعادة تثبيت النظام **<sup>55</sup> ذ**دعم عناوين البريد الإلكتروني **<sup>63</sup>** الذاكرة الأنواع **72** تكوينات **72**

#### **س**

سماعات الرأس، توصيل **18**<br>**شُ** 

الشاشة

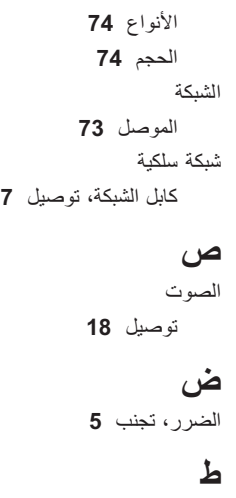

الطاقة الحفاظ عليها **37**

إعداد، قبل أن تبدأ اتصال لاسلكي إعداد البطاقات استرجاع البيانات استعادة النسخ الأصلية للبيانات استعادة النظام الأقراص المضغوطة، تشغيل وإنشاء الاتصال بالإنترنت الاتصال بشركة Dell عبر الإنترنت

#### **ب**

برامج التشغيل ومواد التنزيل Mini-Cards **73** بطاقات البطارية 6 خلايا 9 خلايا حالة الضوء خلوية مصغرة

البيانات، نسخ احتياطي بطاقة **10** SIM

#### **ت**

التهوية، ضمان تخصيص إعدادات الطاقة سطح المكتب تدفق الهواء أمان الكمبيوتر تسجيل الدخول إلى FTP، مجهول CD/DVD تشغيل تشغيل الكمبيوتر تعليمات الحصول على المساعدة والدعم توصيل بالإنترنت كابل الشبكة محول تيار متردد

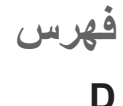

**51** Dell Diagnostics

## **H**

**73** HDMI

توصيل **21**

## **I**

ISP

مزود خدمة الإنترنت **14**

#### **M**

**77** Macrovision

### **N**

**78** NOM

## **U**

**21** ،**19** USB

## **V**

VGA توصيل **21**

## **W**

Windows إعداد **9** إعادة تثبيت **<sup>60</sup>**

## **ا**

 استعادة النسخ الأصلية للبيانات من Dell **57** أقراص الفيديو الرقمية DVD، تشغيل وإنشاء **36** إشارات لوحة اللمس **26** إعادة تثبيت نظام التشغيل **60** Windows

# معلومات عن NOM، أو Official Mexican Standard<br>(فقط لمنطقة مكسبكو )

و**فقط لمنطقة مكسبيكو )**<br>تم توفير المعلومات التالية في الجهاز (الأجهزة) الموصوف في هذا المستند وفقاً لمتطلبات Official Mexican Standard :(NOM)

**المستورد:**

Dell México S.A. de C.V.

Paseo de la Reforma 2620 – Flat 11°

Col. Lomas Altas

11950 México, D.F.

**رقم الطراز** 

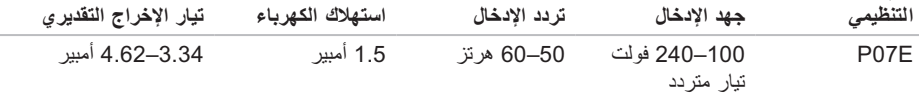

لمزيد من المعلومات، يرجى قراءة معلومات الأمان الواردة مع الكمبيوتر.

لمزيد من المعلومات حول أفضل ممارسات الأمان، انظر Regulatory Compliance Homepage (الصفحة الرئيسية لسياسة الالتزام بالقوانين) على الموقع التالي **compliance\_regulatory/com.dell.www**.

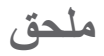

## **إشعار منتج Macrovision**

يتضمن هذا المنتج تقنية حماية حقوق التأليف والنشر التي تخضع لحماية براءة الاختراع الأمريكية وحقوق الملكية الفكرية الأخرى التي تملكها شركة Corporation Macrovision وأصحاب الحقوق الآخرون. لا يجب استخدام هذه التقنية لحماية حقوق التأليف والنشر إلا بتصريح من شركة Macrovision، وهي مصممة للاستخدام المنزلي واستخدامات العرض المحدودة فقط، إلا في حال تصريح شركة Macrovision بغير ذلك. يحظر تماماً أعمال الهندسة العكسية أو التفكيك.

#### **المواصفات الأساسية**

#### **بيئة الكمبيوتر**

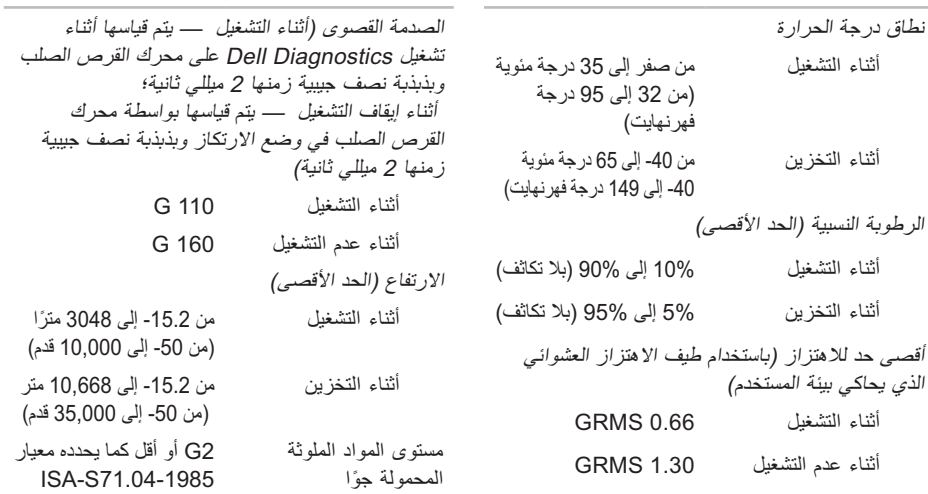

**بيئة الكمبيوتر**

**Contract Contract** 

 **محول التيار المتردد**

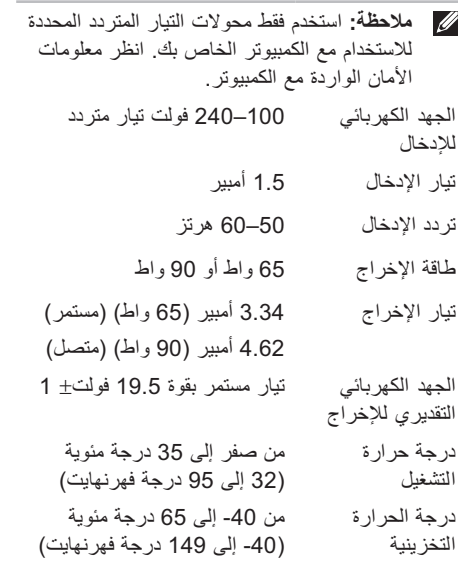

**الخصائص الفيزيائية**

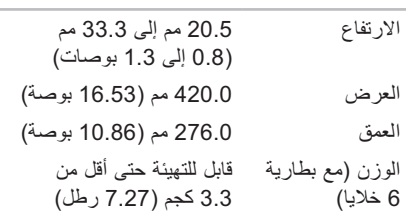

**المواصفات الأساسية**

|                                           | البطارية                                                      |                                           | الشاشة   |
|-------------------------------------------|---------------------------------------------------------------|-------------------------------------------|----------|
| بطارية أيون الليثيوم "الذكية" ذات 9 خلايا |                                                               | شاشة WLED فائقة الدقة مقاس                | النوع    |
| 53.1 مم (2.09 بوصات)                      | العمق                                                         | 17.3 بوصة مزودة بتقنية<br>TrueLife        |          |
| 42.9 مم (1.69 بوصة)                       | الارتفاع                                                      | 214.81 مم (8.46 بوصة)                     | الارتفاع |
| 314.45 مم (12.38 بوصة)                    | العرض                                                         | 381.88 مم (15.03 بوصة)                    | العرض    |
| 0.52 كجم (1.15 رطل)                       | الوزن                                                         | 439.42 مم (17.3 بوصة)                     | القطر    |
| 11.1 فولت من النيار المستمر               | الجهد الكهربائي                                               |                                           |          |
| 4 ساعات (عندما لا يكون                    | فترة الشحن (تقريباً)                                          |                                           | البطارية |
| الكمبيوتر في وضع التشغيل)                 |                                                               | بطارية أيون الليثيوم" الذكية" ذات 6 خلايا |          |
| تختلف فترة تشغيل البطارية                 | وقت التشغيل<br>(التقريبي)<br>CR-2032<br>بطارية خلوية<br>مصغرة | 53.1 مم (2.09 بوصات)                      | العمق    |
| بحسب ظروف التشغيل.                        |                                                               | 22.3 مم (0.88 بوصة)                       | الارتفاع |
|                                           |                                                               | 274.5 مم (10.8 بوصات)                     | العرض    |
|                                           |                                                               | 0.35 كجم (0.77 رطل)                       | الوزن    |

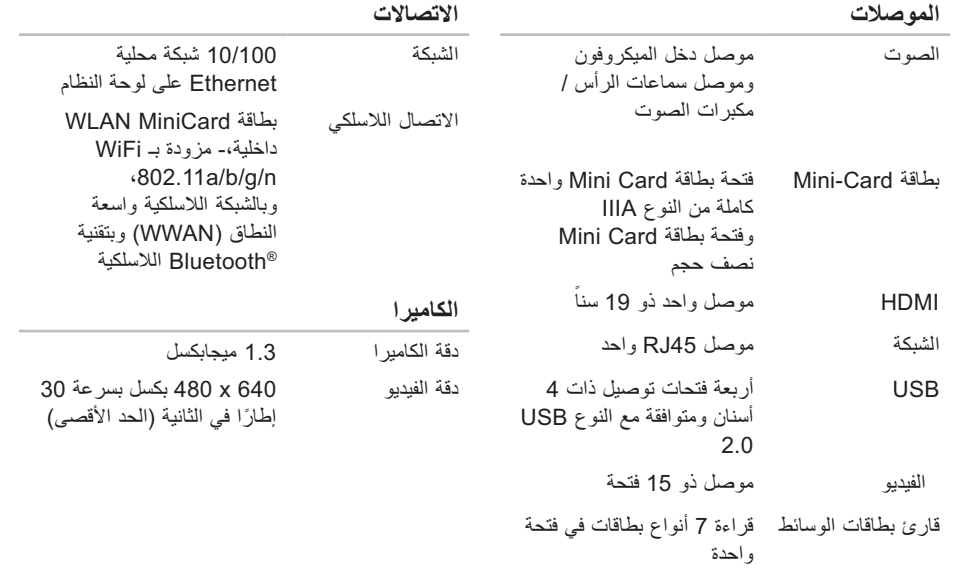

## **المواصفات الأساسية**

يوفر هذا القسم معلومات قد تحتاجها عند إعداد الكمبيوتر وتحديث برامج التشغيل الخاصة به وترقيته. لمزيد من المواصفات التفصيلية، انظر Specifications Comprehensive) المواصفات الشاملة) على الإنترنت على العنوان التالي .**support.dell.com/manuals**

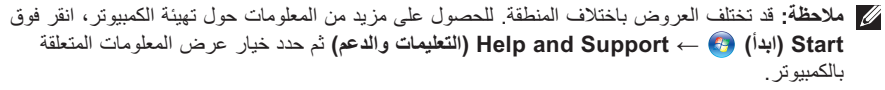

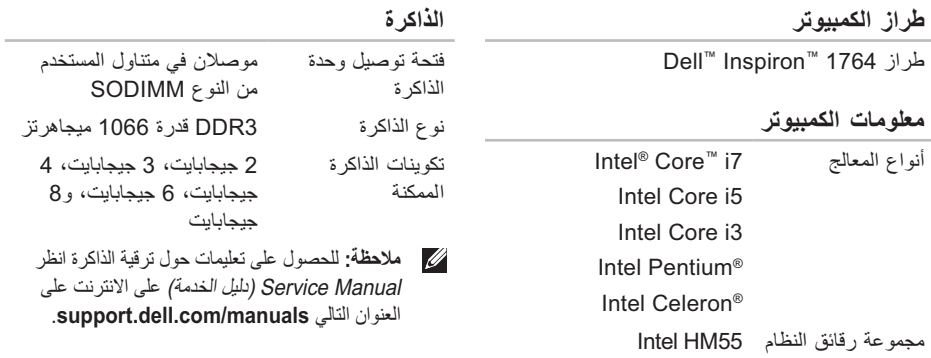

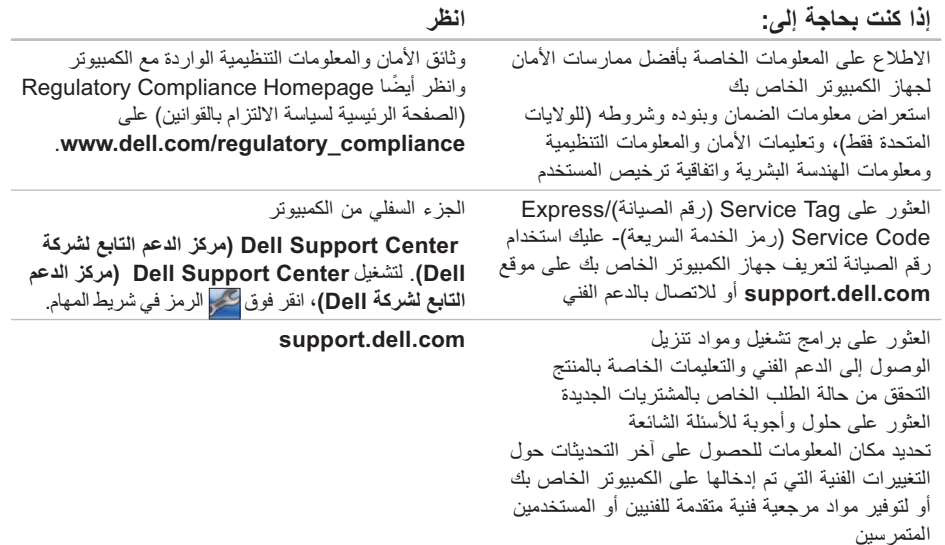

## **البحث عن المزيد من المعلومات والموارد**

**إذا كنت بحاجة إلى: انظر** إعادة تثبيت نظام التشغيل. قرص System Operating) نظام التشغيل) تشغيل برنامج تشخيص للكمبيوتر وإعادة تثبيت برنامج نظام الكمبيوتر أو تحديث برامج التشغيل للكمبيوتر والملفات التمهيدية. قرص Utilities and Drivers) برامج التشغيل والأدوات المساعدة) . **ملاحظة:** يمكن إيجاد تحديثات لبرامج التشغيل والوثائق على موقع ويب **com.dell.support** . اعرف المزيد حول نظام التشغيل وصيانة الأجهزة الطرفية وRAID والإنترنت وRBluetooth والشبكات والبريد الإلكتروني المتوفر ) Dell تقنية دليل(*Dell Technology Guide* على محرك القرص الصلب لديك أو على الانترنت على **support.dell.com/manuals** التالي العنوان قم بترقية الكمبيوتر بذاكرة جديدة أو إضافية أو بمحرك أقراص جديد استبدل أو أعد تثبيت قطعة مستهلكة أو تالفة *Manual Service*)دليل الخدمة) على العنوان التالي **support.dell.com/manuals ملاحظة:** في بعض البلدان، قد يؤدي تفكيك قطع الكمبيوتر واستبدالها إلى إبطال الضمان. التحقق من الضمان وسياسات إرجاع المنتجات المرعية الإجراء قبل العمل في الكمبيوتر.

### **الاتصال بشركة Dell**

بالنسبة إلى العملاء في الولايات المتحدة الأمريكية، يرجى الاتصال على DELL-WWW800-) 800-999-3355(.

**ملاحظة:** إذا لم يكن لديك اتصال نشط بالإنترنت، فيمكنك العثور على معلومات الاتصال على فاتورة الشراء أو إيصال الشحن أو الفاتورة أو كتالوج منتج Dell .

توفر Dell العديد من خيارات الخدمات والدعم القائمة على الهاتف والإنترنت. وتختلف حالة التوافر وفقاً للدولة والمنتج، وقد لا تتوافر بعض الخدمات في منطقتك.

للاتصال بشركة Dell بغية الاستفسار عن المسائل المتعلقة بقسم المبيعات أو الدعم الفني أو خدمة العملاء:

.**support.dell.com/contactdell** الموقع بزيارة تفضل **.1**

**.2** قم باختيار بلدك أو منطقتك.

**3**. حدد الخدمة الملائمة أو ارتباط الدعم وفقًا لاحتياجاتك.

**.4** اختر وسيلة الاتصال بشركة Dell الملائمة لك.

 **قائمة تدقيق التشخيص**

تذكر أن تقوم بملء قائمة تدقيق التشخيص التالية. قم بتشغيل الجهاز إن أمكن قبل الاتصال بشركة Dell فقد يكون ذلك مفيداً، كما يجب إجراء الاتصال من هاتف قريب من الكمبيوتر. قد يُطلب منك تنفيذ بعض الأوامر على لوحة المفاتيح، أو إعداد معلومات تفصيلية أثناء العمليات، أو تجربة خطوات أخرى لإصلاح العطل لا تتم إلا على الكمبيوتر نفسه. تأكد من وجود وثائق الكمبيوتر في متناول يدك.

- الاسم:
- التاريخ:
- العنوان:
- رقم الهاتف:
- رقم الصيانة (الرمز الشريطي الموجود على الجزء الخلفي أو السفلي من الكمبيوتر):
	- كود خدمة Service Express السريعة:
- رقم تفويض إرجاع المواد (إذا ما تم الحصول عليه من الفني المختص بالدعم في شركة Dell(:
	- نظام التشغيل وإصداره:
		- الأجهزة:
		- بطاقات التمديد:
- هل أنت متصل بشبكة؟ نعم / لا
- إصدار الشبكة ومحول الشبكة:
	- البرامج والإصدارات:

انظر وثائق نظام التشغيل الخاص بك لتحديد محتويات ملفات ً بدء تشغيل الكمبيوتر. إذا كان الكمبيوتر متصلا بطابعة، قم كل ملف منها. كما يمكنك تدوين محتويات كل ملف قبل إجراء الاتصال.

- رسالة الخطأ، أو كود التنبيه الصوتي، أو كود التشخيص:
	- وصف للمشكلة والخطوات التي قمت بتنفيذها لاكتشاف وإصلاح العطل:

## **قبل أن تتصل**

ملا**حظ**ة: يجب ان يكون Express Service Code (رمز الخدمة السريعة) في متناول يدك عندما تقوم بالاتصال.<br>يساعد هذا الرمز النظام الهاتفي لخدمة الدعم الألي من Dell على توجيه مكالمتك بشكل أكثر فعالية. قد تتم مطالبتك أيضاً بإدخال Tag Service) رقم الصيانة).

**تحديد مكان رقم الصيانة**

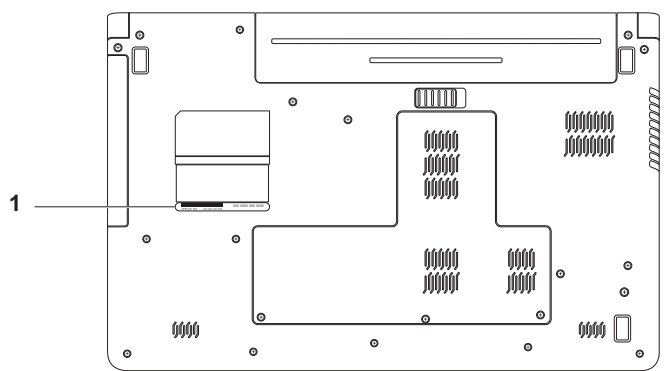

يمكن العثور على رقم صيانة جهاز الكمبيوتر الخاص بك على البطاقة الموجودة أسفل الكمبيوتر.

 **1** Tag Service) رقم الصيانة)

## **إرجاع المكونات بغرض الإصلاح بموجب الضمان أو بغرض رد الثمن**

يجب تحضير كل المكونات التي سيتم إرجاعها سواء لإصلاحها أو لرد ثمنها، وذلك وفقاً للخطوات التالية:

- **ملاحظة:** قبل إعادة المنتج إلى Dell، احرص على إجراء نسخة احتياطية لأي بيانات على محرك القرص الصلب وعلى أي جهاز تخزين آخر في المنتج. قم بإزالة أية معلومات شخصية وامتلاكية وسرية، وأخرج كل الوسائط القابلة للإزالة كأقراص CD وبطاقات الوسائط المتعددة. لا تعتبر Dell مسؤولة عن أي معلومات شخصية أو امتلاكية أو سرية؛ أو بيانات تالفة أو مفقودة؛ أو وسائط ّ قابلة للإزالة تالفة أو مفقودة قد يتضمنها المنتج عند إعادتك له.
- **.1** اتصل بشركة Dell للحصول على رقم Return رقم تخويل) Material Authorization Number المواد المرتجعة) ، واكتب الرقم بشكل واضح وبارز على صندوق التغليف من الخارج. لمعرفة رقم الهاتف الذي يمكنك الاتصال به من منطقتك، انظر "الاتصال بشركة Dell "في الصفحة .68
	- **.2** أرفق مع الصندوق نسخة من الفاتورة وخطاب يوضح سبب الإرجاع.
- **.3** أرفق نسخة من قائمة تدقيق التشخيص (انظر "قائمة تدقيق التشخيص" في الصفحة 51)، توضح الاختبارات التي أجريتها، إلى جانب رسائل الخطأ التي ظهرت عند استخدام برنامج التشخيص Diagnostics Dell) انظر "Dell Diagnostics "في الصفحة 51).
- **.4** قم بإرفاق أية ملحقات تخص الجزء (الأجزاء) الذي ستقوم بإرجاعه (كابلات الطاقة والبرامج، والكتيبات، وغير ذلك) وذلك إذا كان الإرجاع سيتم بغرض رد الثمن.
- **.5** قم بتغليف المعدات التي ستقوم بإرجاعها باستخدام مواد التغليف الأصلية (أو مواد مشابهة لها).
- **ملاحظة:** أنت مسؤول عن تسديد مصاريف الشحن. سوف تقع عليك مسئولية تأمين أي منتج يتم إرجاعه، كما تتحمل أية مخاطر لفقدان المنتج أثناء إرجاعه لشركة Dell. لا يُسمح باستلام الطرود التي يتم إرسالها بنظام الدفع عند التسليم (D.O.C(.
- **ملاحظة:** الطرود التي لا تلتزم بأي من الشروط السابقة ُقبل في مركز الاستلام الخاص بشركة Dell، كما لن ت سيتم إرجاعها لك.

## **Order-Status Service خدمة ً على حالة طلب المنتج للتعرف آليا**

للتحقق من حالة منتجات Dell التي قمت بطلبها، يمكنك زيارة الموقع **com.dell.support** أو يمكنك الاتصال حالة خدمة (automated order-status service بـ الطلب المؤتمتة). سوف تسمع رسالة مسجلة تطلب منك تقديم المعلومات الضرورية لتحديد طلبك والإبلاغ عنه. لمعرفة رقم الهاتف للاتصال بمنطقتك، انظر "الاتصال بشركة Dell "في الصفحة .68

إذا ما كان لديك أية مشكلة في طلب المنتج الخاص بك، مثل وجود أجزاء مفقودة أو خطأ في الفاتورة، يرجى الاتصال بشركة Dell للحصول على مساعدة العملاء. يجب أن تكون الفاتورة أو إيصال الشحن في متناول يديك عندما تقوم بالاتصال. لمعرفة رقم الهاتف الذي يمكنك الاتصال به من منطقتك، انظر "الاتصال بشركة Dell "في الصفحة .68

## **معلومات المنتج**

إذا احتجت إلى أي معلومات عن المنتجات الإضافية المتوفرة لدى شركة Dell، أو إذا أردت أن تطلب أحد المنتجات، تفضل بزيارة موقع شركة Dell على الإنترنت على العنوان **com.dell.www**. للاطلاع على رقم الهاتف الذي يمكنك الاتصال به من منطقتك أو للتحدث إلى أحد متخصصي المبيعات، انظر "الاتصال بشركة Dell "في الصفحة .68

## **خدمات عبر الإنترنت**

يمكنك التعرف على منتجات وخدمات Dell على المواقع التالية:

- **www.dell.com •**
- **ap/com.dell.www**) دول آسيا/المحيط الهادئ فقط)
	- (فقط اليابان (**www.dell.com/jp •**
	- (فقط أوروبا(**www.euro.dell.com •**
- **la/com.dell.www**)دول أمريكا اللاتينية والبحر الكاريبي)
	- (فقط كندا(**www.dell.ca •**

يمكنك الوصول إلى خدمة Support Dell) دعم Dell ( عبر مواقع الويب وعناوين البريد الإلكتروني التالية:

#### **(Dell دعم (Dell Support مواقع**

- **support.dell.com •**
- (فقط اليابان(**support.jp.dell.com •**
- (فقط أوروبا(**support.euro.dell.com •**
- **com.dell.supportapj**) المحيط الهادئ فقط)

#### **عناوين البريد الإلكتروني الخاصة بدعم Dell**

- **mobile\_support@us.dell.com •**
	- **support@us.dell.com •**
- أمريكا دول (**la-techsupport@dell.com •** اللاتينية والبحر الكاريبي فقط)
- **com.dell@apsupport**) دول آسيا/المحيط الهادئ فقط)

**عناوين البريد الإلكتروني الخاصة بقسم التسويق والمبيعات لدى Dell**

- **com.dell@apmarketing**) دول آسيا/المحيط الهادئ فقط)
	- (فقط كندا(**sales\_canada@dell.com •**

**بروتوكول نقل الملفات (FTP (بدون اسم دخول**

**ftp.dell.com •**

التسجيل كمستخدم: مجهول، استخدم عنوان البريد الإلكتروني الخاص بك ككلمة المرور الخاصة بك.

عند مطالبتك بذلك من نظام الهاتف الآلي في Dell، قم بإدخال Code Service Express) رمز الخدمة السريعة) ليتم توجيه الاتصال مباشرة إلى موظف الدعم المناسب. إذا لم يكن لديك Code Service Express) رمز الخدمة السريعة)، افتح مجلد **Accessories Dell) ملحقات Dell** (وانقر نقراً مزدوجاً فوق **Express Service Code (رمز الخدمة السريعة)**، ثم اتبع الإرشادات.

**ملاحظة:** ً قد لا تتوفر بعض الخدمات دائما في جميع الأماكن خارج الولايات المتحدة. اتصل بمندوب Dell المحلي للمزيد من المعلومات حول توافر هذه الخدمات.

## **الدعم الفني وخدمة العملاء**

تتوفر خدمة الدعم من Dell من أجل الإجابة على أسئلتك المتعلقة بأجهزة Dell. يستخدم فريق العمل لدينا نظام تشخيص يعتمد على الكمبيوتر، وذلك لتقديم إجابات سريعة ودقيقة. للاتصال بخدمة الدعم من Dell انظر "قبل أن تتصل" في الصفحة 66 و"الاتصال بشركة Dell "في الصفحة .68

## **DellConnect**

إن ™DellConnect هي أداة بسيطة للوصول عبر الإنترنت، والتي تتيح لأي عضو من فريق الدعم والخدمات في شركة Dell الوصول إلى الكمبيوتر الخاص بك من خلال اتصال واسع النطاق وتشخيص المشكلة التي يواجهها الكمبيوتر لديك وإصلاحها، وذلك كله تحت إشرافك. لمزيد من المعلومات، .**www.dell.com**/**dellconnect** بزيارة تفضل

- إذا واجهت مشكلة في جهاز الكمبيوتر، يمكنك القيام بالخطوات التالية لتشخيص المشكلة وإصلاحها:
- **.1** انظر "حل المشكلات" في الصفحة 41 للحصول على المعلومات والإجراءات الخاصة بالمشكلة التي يواجهها الكمبيوتر لديك.
- ( Dell تقنية دليل (Dell Technology Guide انظر **.2** المتوفر على محرك القرص الصلب لديك أو على الانترنت على العنوان التالي من لمزيد **support.dell.com/manuals** المعلومات عن استكشاف الأخطاء وإصلاحها.
- **.3** انظر "Diagnostics Dell "في الصفحة 51 لمعرفة الإجراءات الخاصة بكيفية تشغيل برنامج Dell . Diagnostics
	- **.4** قم بملء "قائمة تدقيق التشخيص" في الصفحة .67
- **.5** استخدم مجموعة منتجات Dell الشاملة للخدمات الفورية عبر الإنترنت والمتاحة على موقع Support Dell) دعم Dell (على الويب على (**com.dell.support** (وذلك للحصول على تعليمات حول إجراءات التثبيت واستكشاف الأخطاء وإصلاحها. انظر "الخدمات عبر الإنترنت" في الصفحة 63 للحصول على قائمة شاملة بخدمات Dell Support) دعم Dell (عبر الإنترنت.
	- **.6** إذا لم تساعد الخطوات السابقة على حل المشكلة، انظر "قبل الاتصال" في الصفحة .66
- **ملاحظة:** اتصل بخدمة Support Dell) دعم Dell ( من هاتف قريب من الكمبيوتر، حتى يتمكن فريق الدعم من مساعدتك في أية إجراءات ضرورية.
	- **ملاحظة:** قد لا يكون نظام Service Express ً Code) رمز الخدمة السريعة) من Dell متاحا في كافة البلدان.

**استعادة نظام التشغيل** 

 قد تستغرق عملية إعادة التثبيت ما بين ساعة إلى ساعتين حتى تكتمل. بعد أن تقوم بإعادة تثبيت نظام التشغيل، يجب ً إعادة تثبيت برامج تشغيل الجهاز، وبرنامج الحماية من أيضا الفيروسات، وغير ذلك من البرامج.

لإعادة تثبيت نظام التشغيل Windows Microsoft :

- **.1** قم بحفظ وإغلاق أية ملفات مفتوحة، والخروج من أية برامج مفتوحة.
	- **.2** إدخال القرص المضغوط System Operating (نظام التشغيل).
- **.3** انقر فوق **Exit) إنهاء)** إذا ظهرت رسالة **Install** .**(Windows تثبيت (Windows**
	- **.4** أعد تشغيل الكمبيوتر.
- **.5** عند ظهور شعار DELL، اضغط على المفتاح <12F < على الفور.
- **ملاحظة:** ً إذا انتظرت طويلا وظهر شعار نظام التشغيل، واصل الانتظار حتى ترى سطح مكتب Microsoft Windows ، ثم أوقف تشغيل الكمبيوتر وحاول من جديد.
- **ملاحظة:** تعمل الخطوات التالية على تغيير تتابع التمهيد لمرة واحدة فقط. وفي مرة بدء التشغيل التالية، يتم بدء تشغيل الكمبيوتر بحسب الأجهزة المحددة في برنامج إعداد النظام.
- **.6** عند ظهور قائمة جهاز التمهيد، قم بتمييز **محرك أقراص**  .< Enter> على اضغط ثم **CD/DVD/CD-RW**
	- **.7** اضغط على أي مفتاح من أجل **التمهيد من القرص**  .**"Boot from CD-ROM" المضغوط**

اتبع التعليمات التي تظهر على الشاشة لإكمال التثبيت.

استخدم Utilities and Drivers) برامج التشغيل والأدوات المساعدة) لتثبيت برامج التشغيل والأدوات المساعدة للكمبيوتر لديك، حسبما هو مطلوب.

## **إعادة تثبيت نظام التشغيل**

إذا كنت تفكر في إعادة تثبيت نظام التشغيل Microsoft Windows لإصلاح إحدى المشكلات المتعلقة ببرنامج تشغيل تم تثبيته مؤخراً، فحاول أولاً استخدام Windows Device Driver Rollback (استعادة برنامج تشغيل الجهاز في .( Windows

لاستعادة برنامج تشغيل الجهاز:

- **.1** انقر فوق **Start) ابدأ)** .
- **.2** انقر بزر الماوس الأيمن فوق **Computer) الكمبيوتر)**.
	- **.3** انقر فوق **Properties) خصائص)**← **Device Manager) إدارة الأجهزة)**.
- **.4** انقر بزر الماوس الأيمن على الجهاز الذي تم تثبيت برنامج التشغيل له وانقر فوق **Properties) خصائص)**.
	- **.5** انقر فوق علامة التبويب **Drivers) برامج التشغيل)** ← **Driver Back Roll) إعادة برنامج التشغيل)**.

إذا لم يحل Rollback Driver Device) إعادة برنامج تشغيل الجهاز) المشكلة، استخدم Restore System (استعادة النظام) لإعادة نظام التشغيل إلى حالة التشغيل التي كان عليها قبل أن يتم تثبيت برنامج التشغيل الجديد. انظر "Restore System) "استعادة النظام) في الصفحة .56

**تنبيه: قبل القيام بالتثبيت، قم بعمل نسخ احتياطية لجميع ملفات البيانات الموجودة على محرك القرص الصلب الأساسي. للقيام بالتهيئة التقليدية لمحرك الأقراص الثابت، سيكون محرك القرص الصلب الأساسي هو أول محرك أقراص يكتشفه الكمبيوتر.**

مطلوب ما يلي لإعادة تثبيت أنظمة تشغيل Microsoft :Windows

- قرص System Operating) نظام التشغيل) من Dell
- قرص Utilities and Drivers) برامج التشغيل والأدوات المساعدة) من Dell
- **ملاحظة:** يحتوي قرص Utilities and Drivers (برامج التشغيل والأدوات المساعدة) من Dell على برامج التشغيل التي تم تثبيتها أثناءتجميع الكمبيوتر. استخدم قرص Utilities and Drivers) برامج التشغيل والأدوات المساعدة) من Dell لتحميل أي برامج تشغيل مطلوبة. قد لا يتم إرسال قرص Drivers and Utilities) برامج التشغيل والأدوات المساعدة) من Dell وقرص System Operating) نظام التشغيل) مع الكمبيوتر، وذلك بحسب المنطقة التي طلبت الكمبيوتر منَّها أو وفقاً لما إذا طلبت هذا القرص أمَّ لا.

البيانات ورسائل البريد الإلكتروني والصور الرقمية وملفات الموسيقى وغير ذلك. قم بعمل نسخ احتياطية لكل البيانات استعادة (Dell Factory Image Restore استخدام قبل النسخ الأصلية للبيانات من Dell (إذا أمكن.

> لاستعادة النسخ الأصلية للبيانات من Dell على محرك القرص:

- **.1** ابدأ تشغيل الكمبيوتر. عند ظهور شعار Dell، اضغط على <8F < عدة مرات للوصول إلى إطار **Advanced Options Boot) خيارات التمهيد المتقدمة)**.
- **ملاحظة:** ً إذا انتظرت طويلا وظهر شعار نظام التشغيل، واصل الانتظار حتى ترى سطح مكتب Microsoft Windows ثم أوقف تشغيل الكمبيوتر وحاول من جديد.
	- **.2** حدد **Computer Your Repair) إصلاح جهاز الكمبيوتر)**.

 **System Recovery Options الإطار** فيظهر **(خيارات استعادة النظام)**.

- **.3** حدد تخطيط لوحة المفاتيح وانقر فوق **Next) التالي).**
	- **.4** للوصول إلى خيارات الاسترداد، قم بتسجيل الدخول كمستخدم محلي. للوصول إلى سطر الأوامر، اكتب **User name** حقل في administrator **(اسم المستخدم)**، ثم انقر فوق **OK) موافق)**.

 **Dell Factory Image Restore** فوق انقر **.5 (استعادة النسخ الأصلية لبيانات Dell( .** تظهر شاشة الترحيب الخاصة بـ **Factory Dell Restore Image) استعادة النسخ الأصلية للبيانات)**.

**ملاحظة:** تبعاً للتهيئة التي قمت بها، قد تحتاج إلى تحديد **Tools Factory Dell) الأدوات الأصلية من Dell Factory Image Restore** ثم **) Dell (استعادة النسخ الأصلية للبيانات من Dell(** .

> **.6** انقر فوق **Next) التالي)**. **Confirm Data Deletion** شاشة تظهر **(تأكيد حذف البيانات)**.

**ملاحظة:** إذا لم ترغب في المتابعة باستخدام Factory Restore Image) استعادة النسخ الأصلية للبيانات)، فانقر فوق **Cancel) إلغاء)**.

**.7** ّحدد مربع الاختيار لتأكيد رغبتك في متابعة إعادة تهيئة محرك القرص الصلب واستعادة برامج النظام إلى إعدادات المصنع، ثم انقر فوق **Next) التالي).**

تبدأ عملية الاستعادة وقد يستغرق استكمالها خمس دقائق أو أكثر. تظهر رسالة عند استعادة نظام التشغيل والتطبيقات المثبتة في المصنع إلى إعدادات المصنع. **.8** انقر فوق **Finish) إنهاء)** لإعادة تمهيد النظام.

للتراجع عن آخر استعادة للنظام:

- **ملاحظة:** قبل التراجع عن آخر استعادة للنظام، قم بحفظ جميع الملفات المفتوحة وإغلاقها وإنهاء أية برامج مفتوحة. لا تقم بتغيير أو فتح أو حذف أية ملفات أو برامج حتى تكتمل استعادة النظام.
	- **.1** انقر فوق **Start) ابدأ)** .
	- **.2** انقر فوق **Programs All) كل البرامج)**←  **System Tools** ←**(ملحقات (Accessories (أدوات النظام)**← **Restore System) استعادة النظام)**.
	- **ملاحظة:** قد يظهر إطار **Account User Control) التحكم في حساب المستخدم)**. إذا كنت ً مسؤولا على الكمبيوتر، فانقر فوق **Continue (متابعة)**؛ أو اتصل بالمسؤول للمتابعة.
- **.3** انقر فوق **Restore System Undo) التراجع عن آخر عملية استعادة للنظام)** وانقر فوق **Next) التالي)**.
- **.4** راجع خياراتك، ثم انقر فوق **Finish) إنهاء)**. سيعاد تشغيل الكمبيوتر ويعرض رسالة تأكيد على أنه تم استكمال عملية التراجع.

## **استعادة النسخ الأصلية للبيانات من Dell**

**تحذير: يؤدي استخدام Image Factory Dell Restore) استعادة النسخ الأصلية للبيانات من Dell ( إلى حذف كافة البيانات الموجودة على محرك القرص الصلب بشكل دائم وإزالة أية برامج أو برامج تشغيل تم تثبيتها بعد استلام الكمبيوتر. قم بإجراء نسخ احتياطي للبيانات قبل استخدام هذه الخيارات، إن أمكن. Dell Factory Image Restore تستخدم لا (استعادة النسخ الأصلية للبيانات من Dell (إلا إذا لم يتمكن برنامج Restore System) استعادة النظام) من حل مشكلة نظام التشغيل لديك.**

**ملاحظة:** قد لا يكون Image Factory Dell Restore) استعادة النسخ الأصلية للبيانات من Dell ( متاحاً في بلدان معينة أو على أجهزة كمبيوتر معينة.

 Dell Factory Image Restore برنامج استخدم (استعادة النسخ الأصلية للبيانات من Dell ( فقط كآخر وسيلة لاستعادة نظام التشغيل. يؤدي هذا الخيار إلى استعادة القرص الصلب إلى حالة التشغيل التي كان عليها عند شراء الكمبيوتر. أية برامج أو ملفات تمت إضافتها منذ استلام الكمبيوتر - بما في ذلك ملفات البيانات - يتم حذفها بشكل دائم من على القرص الصلب. تتضمن ملفات البيانات المستندات وجداول

#### **استعادة النظام**

توفر أنظمة تشغيل RWindows® Microsoft خيار Restore System) استعادة النظام) ليتيح لك إرجاع الكمبيوتر إلى حالة التشغيل التي كان عليها (بدون التأثير على ملفات البيانات) وذلك إذا كانت التغييرات في الأجهزة أو البرامج أو غيرها من إعدادات النظام قد تركت الكمبيوتر في حالة تشغيل غير مرغوبة. علماً بأنه يمكن الرجوع في أية تغييرات يتم إجراؤها على الكمبيوتر بواسطة هذه الخاصية. **ملاحظة:** تنطبق الإجراءات المذكورة في هذا المستند للعرض الافتراضي في Windows ، لذلك قد لا تنطبق إذا قمت بضبط كمبيوتر ™Dell على عرض .(الكلاسيكي Windows) Windows Classic

لتشغيل Restore System) استعادة النظام):

**.1** انقر فوق **Start) ابدأ)** .

**.2** انقر فوق **Programs All) كل البرامج)**←  **System Tools** ←**(ملحقات (Accessories (أدوات النظام)**← **Restore System) استعادة النظام)**.

**ملاحظة:** قد يظهر إطار **Account User Control) التحكم في حساب المستخدم)**. إذا كنت ً مسؤولا عن الكمبيوتر، فانقر فوق **متابعة**؛ وإلا فاتصل بالمسؤول.

**.3** انقر فوق **Next) التالي)** واتبع التعليمات على الشاشة. إذا لم تحل استعادة النظام المشكلة، فيمكنك التراجع عن آخر عملية استعادة للنظام.

## **استعادة نظام التشغيل**

يمكنك استعادة نظام التشغيل بالطرق التالية:

- يقوم Restore System) استعادة النظام) بإعادة الكمبيوتر إلى حالة التشغيل السابقة من دون التأثير على ملفات البيانات. استخدم Restore System) استعادة النظام) كحل أول لاستعادة نظام التشغيل والحفاظ على ملفات البيانات.
- Dell Factory Image Restore برنامج يعمل (استعادة النسخ الأصلية للبيانات من Dell(على إعادة محرك القرص الصلب إلى حالة التشغيل التي كان عليها عند قيامك بشراء الكمبيوتر. يؤدي هذا الإجراء إلى حذف كافة البيانات الموجودة على القرص الصلب بشكل دائم وإزالة أية برامج تم تثبيتها بعد استلام الكمبيوتر. Dell Factory Image Restore تستخدم لا (استعادة النسخ الأصلية للبيانات من Dell (إلا إذا لم يتمكن برنامج Restore System) استعادة النظام) من حل مشكلة نظام التشغيل لديك.
- إذا تلقيت قرص نظام التشغيل مع الكمبيوتر الخاص بك، يمكنك استخدامه لاستعادة نظام التشغيل. غير أن استخدام Operating System (نظام التشغيل) يؤدي أيضاً إلى حذف كافة البيانات على القرص الصلب. لا تستخدم هذا القرص إلا إذا تعذر على برنامج Restore System (استعادة النظام) حل مشكلة نظام التشغيل.

**استخدام أدوات الدعم**

- **.3** عند ظهور قائمة جهاز التمهيد، قم بتمييز **/DVD/CD** .< Enter> على واضغط **CD-RW**
	- **التمهيد (Boot from CD-ROM** الخيار حدد **.4 من محرك الأقراص المضغوطة)** من القائمة التي تظهر واضغط على <Enter< .
- **.5** اكتب 1 لتشغيل قائمة القرص المضغوط واضغط على <Enter < للمتابعة.
- **Run the 32 Bit Dell Diagnostics** حدد **.6** (تشغيل Diagnostics Dell لنظام 32 بت) من القائمة المرقمة. في حالة ظهور عدة إصدارات في القائمة، اختر الإصدار المناسب للكمبيوتر الخاص بك.
	- **.7** ّحدد الاختبار الذي تريد تشغيله.
- **.8** إذا تمت مصادفة إحدى المشكلات خلال اختبار ما، فسوف ّ تظهر رسالة تحمل كود خطأ وشرح للمشكلة. دون رمز الخطأ ومواصفات المشكلة واتصل بشركة Dell) انظر "الاتصال بشركة Dell "في الصفحة 68).
- **ملاحظة:** توجد علامة الخدمة الخاصة بالكمبيوتر أعلى كل شاشة اختبار. يساعدك رقم الصيانة في تعريف جهاز الكمبيوتر الخاص بك عند الاتصال بشركة Dell.
- **.9** عندما تكتمل الاختبارات، أغلق شاشة الاختبار للعودة إلى إطار **Option An Choose) تحديد خيار)**.

**.10** للخروج من Diagnostics Dell ولإعادة تشغيل الكمبيوتر، اضغط على **Exit) إنهاء)**.

**.11** أخرج قرص Utilities and Drivers) برامج التشغيل والأدوات المساعدة).

- Dell Diagnostics . اضغط على أي مفتاح للمتابعة." ث. اضغط على أي مفتاح للانتقال إلى إطار **Choose Option An) تحديد خيار)**. إذا لم يتم تشغيل PSA: اضغط على أي مفتاح لبدء تشغيل Diagnostics Dell من قسم أداة التشخيص المساعدة على محرك القرص
	- الصلب لديك.
	- **.4** ّحدد الاختبار الذي تريد تشغيله.
- **.5** إذا تمت مصادفة إحدى المشكلات خلال اختبار ما، فسوف ّ تظهر رسالة تحمل كود خطأ وشرح للمشكلة. دون رمز الخطأ ومواصفات المشكلة واتصل بشركة Dell) انظر "الاتصال بشركة Dell "في الصفحة 68).
- **ملاحظة:** توجد علامة الخدمة الخاصة بالكمبيوتر أعلى كل شاشة اختبار. يساعدك رقم الصيانة في تعريف جهاز الكمبيوتر الخاص بك عند الاتصال بشركة Dell.

**.6** عندما تكتمل الاختبارات، أغلق شاشة الاختبار للعودة إلى إطار **Option An Choose) تحديد خيار)**.

**.7** للخروج من Diagnostics Dell ولإعادة تشغيل الكمبيوتر، اضغط على **Exit) إنهاء)**.

### **تشغيل Diagnostics Dell من قرص Drivers and Utilities**

- Drivers and Utilities قرص أدخل **.1** (برامج التشغيل والأدوات).
- **.2** أوقف تشغيل الكمبيوتر ثم أعد تشغيله. عند ظهور شعار DELL اضغط على <12F< على الفور.
- **ملاحظة:** ً إذا انتظرت طويلا وظهر شعار نظام التشغيل، واصل الانتظار حتى ترى سطح مكتب Microsoft Windows ، ثم أوقف تشغيل الكمبيوتر وحاول من جديد.
- **ملاحظة:** تعمل الخطوات التالية على تغيير تتابع التمهيد لمرة واحدة فقط. وفي مرة بدء التشغيل التالية، يتم بدء تشغيل الكمبيوتر بحسب الأجهزة المحددة في برنامج إعداد النظام.

**استخدام أدوات الدعم**

#### **بدء تشغيل Diagnostics Dell من القرص الصلب**

يوجد برنامج Diagnostics Dell في قسم مخفي للأدوات المساعدة للتشخيص على القرص الصلب لديك.

- **ملاحظة:** إذا تعذر على الكمبيوتر عرض صورة الشاشة، اتصل بشركة Dell) انظر "الاتصال بشركة Dell "في الصفحة 68).
	- **.1** تأكد من توصيل الكمبيوتر بمأخذ تيار كهربائي يعمل بكفاءة.
		- **.2** قم بتشغيل (أو إعادة تشغيل) الكمبيوتر.
- عند ظهور شعار TM **.3** DELL اضغط على <12F < على ّ الفور. حدد **Diagnostics** من قائمة التمهيد واضغط على <Enter<. ّ قد يشغل ذلك تقييم نظام إعادة التمهيد (PSA (على جهاز الكمبيوتر لديك.
- **ملاحظة:** ً إذا انتظرت طويلا وظهر شعار نظام التشغيل، واصل الانتظار حتى ترى سطح مكتب RMicrosoft RWindows ، ثم أوقف تشغيل الكمبيوتر وحاول من جديد.
- **ملاحظة:** إذا ظهرت رسالة تعلمك بتعذر العثور على

قسم أداة التشخيص، فقم بتشغيل Diagnostics Dell من قرص Utilities and Drivers) برامج التشغيل والأدوات المساعدة).

إذا تم تشغيل PSA:

سيبدأ PSA أ. بتشغيل الاختبارات.

ب. إذا اكتمل PSA بنجاح، ستظهر الرسالة التالية: No problems have been found" لم (with this system so far يتم العثور على أي مشكلات في هذا النظام حتى الآن). you Do want to run the remaining memory tests?) هل تريد تشغيل اختبارات الذاكرة المتبقية؟) This will take about 30 سيستغرق (.minutes or more ذلك حوالي 30 دقيقة أو أكثر.) هل? (Do you want to continue تريد المتابعة؟) (ينصح به)". ت. إذا كنت تواجه مشكلات في الذاكرة اضغط على <y <أو اضغط على <n<. تظهر الرسالة التالية على الشاشة: "Dell Booting Diagnostic Utility Partition (تمهيد قسم الأداة المساعدة

## **أداة استكشاف أخطاء الأجهزة وإصلاحها**

إذا لم يتم اكتشاف أحد الأجهزة أثناء إعداد نظام التشغيل أو إذا تم اكتشافه لكن تمت تهيئته بشكل غير صحيح، فيمكنك استخدام **HardwareTroubleshooter) أداة استكشاف أخطاء الأجهزة وإصلاحها)** لحل مشكلة عدم التوافق.

لبدء تشغيل أداة استكشاف أخطاء الأجهزة وإصلاحها:

- **.1** انقر فوق **Start) ابدأ)** ← **and Help Support) التعليمات والدعم)**.
- hardware troubleshooter اكتب **.2** (أداة استكشاف أخطاء الأجهزة وإصلاحها) في حقل البحث واضغط على <Enter < لبدء البحث.
	- **.3** في نتائج البحث، حدد الخيار الذي يقدم أفضل وصف للمشكلة واتبع باقي خطوات استكشاف الأخطاء وإصلاحها.

## **Dell Diagnostics برنامج**

إذا واجهت مشكلة في الكمبيوتر الخاص بك، قم بإجراء الفحوصات المذكورة في قسم "مشكلات البرامج وعدم الاستجابة" في الصفحة 46 وقم بتشغيل Dell Diagnostics قبل الاتصال بشركة Dell للحصول على المساعدة الفنية.

**ملاحظة:** يعمل برنامج Diagnostics Dell على أجهزة كمبيوتر Dell فقط.

**ملاحظة:** قد يكون قرص Utilities and Drivers (برامج التشغيل والأدوات المساعدة) اختياريًا، وقد لا يتم شحنه مع الكمبيوتر.

تأكد من أن الجهاز الذي تريد اختباره يُعرض في برنامج إعداد النظام وأنه نشط. اضغط على <2F <أثناء تشغيل POST) الاختبار الذاتي عند بدء التشغيل) لتشغيل أداة إعداد النظام (BIOS).

ابدأ تشغيل Diagnostics Dell من القرص الصلب أو من قرص Utilities and Drivers) برامج التشغيل والأدوات المساعدة).

لاستبدال الأجزاء، انظر *Manual Service*)دليل الخدمة) .**support.dell.com/manuals** التالي العنوان على

**available device boot No) لا يوجد جهاز تمهيد متاح)** — لا يوجد قسم قابل للتمهيد على محرك القرص الصلب أو أن كابل محرك القرص الصلب غير مثبت أو لا يوجد جهاز قابل للتمهيد.

• إذا كان محرك الأقراص الصلبة هو جهاز التمهيد المستخدم، فتأكد من توصيل الكابلات وتثبيت محرك الأقراص بشكل صحيح وتقسيمه كجهاز تمهيد.

• ادخل إلى برنامج setup system) إعداد النظام) وتأكد من أن معلومات تسلسل التمهيد صحيحة، (انظر *Dell Guide Technology*) دليل تقنية Dell (المتوفر على محرك القرص الصلب لديك أو على الإنترنت على .(**support.dell.com/manuals** التالي العنوان

**interrupt tick timer No) عدم وجود توقف لمؤشر المؤقت)** — قد تكون إحدى الرقاقات على لوحة النظام معطلة أو أن هناك عطل في اللوحة الأم. اتصل بشركة Dell) انظر "الاتصال بشركة Dell "في الصفحة 68).

**error current over USB) خطأ ارتفاع التيار بجهاز USB** — **(** افصل جهاز USB . يحتاج جهاز USB الخاص بك إلى مزيد من الطاقة ليعمل بشكل صحيح. استخدم مصدر طاقة خارجي لتوصيل جهاز USB أو إذا كان الجهاز يملك كابلي USB، فقم بتوصيلهما.

**تنبيه - قام نظام المراقبة الذاتية في القرص الصلب باكتشاف معامل قد تجاوز معدل التشغيل الطبيعي له. يوصى بأن تقوم بعمل نسخة احتياطية لبياناتك بانتظام. قد يشير معامل تجاوز نطاق تشغيله أو لا يشير، إلى وجود مشكلة محتملة في محرك القرص الصلب** — خطأ T.R.A.M.S، قد يكون هناك خلل محتمل في محرك القرص الصلب. اتصل بشركة Dell) انظر "الاتصال بشركة Dell "في الصفحة 68).

### **رسائل النظام**

إذا كان جهاز الكمبيوتر يعاني من مشكلة أو عطل، قد يعرض رسالة نظام ستساعدك على تحديد السبب والإجراء الضروري لحل المشكلة.

**ملاحظة:** إذا لم تكن الرسالة التي تلقيتها مدرجة بين الأمثلة التالية، فانظر الوثائق الخاصة بنظام التشغيل أو بالبرنامج الذي كان قيد التشغيل عند ظهور الرسالة. ً الاطلاع على *Technology Dell*  يمكنك أيضا *Guide)* دليل تقنية *Dell (*المتوفر على محرك القرص الصلب أو على الانترنت على العنوان التالي بشركة اتصل أو **support.dell.com/manuals** Dell) أنظر "الاتصال بشركة Dell "في الصفحة 68) .

 **Alert! Previous attempts at booting this .[nnnn] system have failed at checkpoint (تنبيه! فشلت محاولات سابقة عند تمهيد هذا النظام عند نقطة المراجعة [nnnn[. (للمساعدة في حل هذه المشكلة، يرجى ملاحظة نقطة المراجعة هذه والاتصال بقسم الدعم الفني التابع لشركة Dell** —فشل الكمبيوتر في استكمال إجراءات التمهيد ثلاث مرات متتابعة بسبب الخطأ نفسه. اتصل بشركة Dell (انظر "الاتصال بشركة Dell "في الصفحة 68 ).

**error checksum CMOS) خطأ في المجموع الاختباري لـ CMOS** — **(** عطل محتمل في لوحة النظام أو انخفاض مستوى شحن البطارية ساعة الوقت الحقيقي RTC. استبدل البطارية الخلوية المصغرة (انظر *Manual Service*)دليل الخدمة) على العنوان التالي **manuals/com.dell.support (**أو اتصل بشركة Dell) انظر "الاتصال بشركة Dell "على الصفحة 68).

**failure fan CPU) خلل في مروحة وحدة المعالجة المركزية)** — طرأ عطل في مروحة وحدة المعالجة المركزية. استبدل مروحة وحدة المعالجة المركزية (انظر *Service Manual*) دليل الخدمة) على العنوان التالي .**(support.dell.com/manuals**

**failure drive disk-Hard) عطل في محرك القرص الصلب)** — عطل محتمل في القرص الصلب أثناء إجراء الاختبار الذاتي عند بدء تشغيل القرص الصلب (POST(. اتصل بشركة Dell) انظر "الاتصال بشركة Dell "في الصفحة 68).

 **قراءة في عطل (Hard-disk drive read failure محرك القرص الصلب)** — عطل محتمل في قراءة القرص الصلب أثناء اختبار تمهيد محرك القرص الصلب. اتصل بشركة Dell) انظر "الاتصال بشركة Dell "في الصفحة 68).

**failure Keyboard) خلل في لوحة المفاتيح) —** خلل في لوحة المفاتيح أو أن الكابل غير مثبت.
**استخدام أدوات الدعم**

## **مركز (Dell Support Center الدعم التابع لشركة Dell(**

يساعدك **Center Support Dell) مركز الدعم التابع لشركة Dell (** في الحصول على ما تحتاج إليه من معلومات حول الخدمة والدعم والمعلومات الخاصة بالنظام. لتشغيل التطبيق، اضغط على رمز <sup>لكن</sup>تم على شريط المهام.

تعرض صفحة **Center Support Dell) مركز الدعم التابع لشركة Dell (** الرئيسية رقم طراز الكمبيوتر لديك، ورقم الصيانة، ورمز الخدمة السريعة، ومعلومات الاتصال للحصول على الخدمة. ً توفر الصفحة الرئيسية أيضا ارتباطات للوصول إلى:

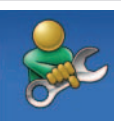

 Troubleshooting) (الذاتية التعليمات (**Self Help** (استكشاف الأخطاء وإصلاحها) وSecurity) الأمان) و Performance System) أداء النظام) و/Network Internet) الشبكة/الإنترنت) وRecovery/Backup (نسخة احتياطية/الاسترداد ونظام تشغيل Windows(

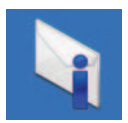

**Alerts) التنبيهات)** (تنبيهات الدعم الفني الخاصة بالكمبيوتر)

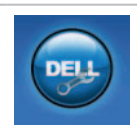

 ( Dell من مساعدة (**Assistance from Dell** DellConnect™ Technical Support with) (الدعم الفني باستخدام "DellConnect) و Service Customer) خدمة العملاء) وTraining Tutorials and) التدريب والبرامج التعليمية) و كيفية (How-To Help with Dell on Call™ الحصول على التعليمات من خلال المساعدة الفورية من Online Scan with PC CheckUp , (Dell (الفحص عبر الإنترنت باستخدام CheckUp PC(

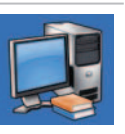

**System Your About) حول النظام الخاص بك) (**Documentation System) وثائق النظام) وInformation Warranty) معلومات الضمان) وInformation System) معلومات النظام) وAccessories & Upgrades) الترقيات والملحقات)

للحصول على المزيد من المعلومات حول **Support Dell Center) مركز الدعم التابع لشركة Dell (** وأدوات الدعم المتوفرة، انقر فوق علامة التبويب **Services) الخدمات)** .**support.dell.com** في

Program Compatibility Wizard لتشغيل (معالج توافق البرامج):

 $Windows Vista<sup>®</sup>$  نظام التشغيل  $\blacksquare$ 

- **.1** انقر فوق **Start) ابدأ)** ← **Panel Control (لوحة التحكم)**← **Programs) البرامج)**← **Use an older program with this version of Windows) استخدام برنامج أقدم مع هذا الإصدار من نظام التشغيل Windows( .**
	- **.2** في شاشة welcome) الترحيب)، انقر فوق **Next (التالي)**.
		- **.3** اتبع الإرشادات التي تظهر على الشاشة.
			- Windows 7
			- **.1** انقر فوق **Start) ابدأ)** .
	- **.2** في مربع البحث، اكتب older an Use program with this version of Windows) استخدام برنامج أقدم مع هذا الإصدار من نظام التشغيل Windows( . ثم اضغط على <Enter<.
		- **.3** اتبع الإرشادات على معالج **Program Compatibility) توافق البرامج)**. **إذا كنت تواجه مشكلات أخرى في البرامج** —
- قم بعمل نسخة احتياطية من الملفات على الفور.
- استخدم برنامجاً للكشف عن الفيروسات لفحص محرك القرص الصلب أو الأقراص المضغوطة.
	- قم بحفظ وإغلاق أية ملفات أو برامج مفتوحة وإيقاف تشغيل الكمبيوتر من قائمة **Start) ابدأ)** .
- راجع وثائق البرنامج أو اتصل بالجهة المصنعة للبرنامج، للحصول على المعلومات الخاصة باستكشاف الأخطاء وإصلاحها:

– تأكد من أن البرنامج متوافق مع نظام التشغيل المثبت على الكمبيوتر لديك.

- تأكد من أن الكمبيوتر يفي بالحد الأدنى لمتطلبات الأجهزة المطلوبة لتشغيل البرنامج. انظر وثائق المنتج الخاصة بالبرنامج للاطلاع على المعلومات.
- تأكد من أن البرنـامج مُثّبت ومـهيأ بشكل سليم. – تحقق من أن برنامج تشغيل الجهاز لا تتعارض مع البرنامج. – في حالة الضرورة، قم بإلغاء تثبيت البرنامج ثم

إعادة تثبيته.

 **مشكلات عدم الاستجابة والبرمجيات إذا تعذر بدء تشغيل الكمبيوتر** — تأكد من توصيل كابل الطاقة بالكمبيوتر وبمأخذ التيار الكهربائي بإحكام. **إذا توقف برنامج ما عن الاستجابة** — قم بإنهاء البرنامج **.1** اضغط على < Esc ><Shift ><Crtl <في الوقت نفسه. **.2** انقر فوق **Applications) تطبيقات)**. **.3** انقر فوق البرنامج الذي توقف عن الاستجابة **.4** انقر فوق **Task End) إنهاء المهمة)**. **إذا تعطل أحد البرامج بشكل متكرر** — راجع وثائق البرنامج. في حالة الضرورة، قم بإلغاء تثبيت البرنامج ثم إعادة تثبيته. **ملاحظة:** عادة ما تشمل البرامج إرشادات التثبيت في الوثائق الخاصة بها أو على قرص مضغوط. **إذا توقف الكمبيوتر عن الاستجابة أو ظهور شاشة زرقاء ثابتة** - **تحذير:** قد تفقد البيانات إذا لم تتمكن من إيقاف تشغيل نظام التشغيل.

إذا لم تتمكن من الحصول على استجابة بالضغط على مفتاح في لوحة المفاتيح أو تحريك الماوس، فاضغط مع الاستمرار على زر الطاقة من 8 إلى 10 ثوان على الأقل حتى يتوقف الكمبيوتر عن العمل، ثم قم بإعادة تشغيل الكمبيوتر.

**في حال تم تصميم أحد البرامج لتتوافق مع إصدار سابق من نظام التشغيل RWindows® Microsoft** —

Program Compatibility Wizard بتشغيل قم (معالج توافق البرامج). يقوم Compatibility Program Wizard) معالج توافق البرامج) بتهيئة البرنامج بحيث يتم تشغيله في بيئة مشابهة لبيئات إصدار سابق من نظام التشغيل .Microsoft Windows

### **مشكلات الذاكرة**

**إذا تلقيت رسالة تشير إلى وجود ذاكرة غير كافية** -

- قم بحفظ وإغلاق أية ملفات مفتوحة والخروج من أية برامج مفتوحة لا تستخدمها وذلك لترى ما إذا كان ذلك يؤدي لحل المشكلة.
- انظر وثائق المنتج الخاصة بالبرنامج للاطلاع على الحد الأدنى من متطلبات الذاكرة.
- أعد تركيب وحدة (وحدات) الذاكرة في الموصل (الموصلات) (انظر *Manual Service*)دليل الخدمة) (**support.dell.com/manuals** العنوان على
	- إذا استمرت المشكلة، فاتصل بشركة Dell) انظر "الاتصال بشركة Dell "في الصفحة 68)

**إذا واجهت مشكلات أخرى مع الذاكرة** -

- تأكد من إتباع إرشادات تثبيت الذاكرة (انظر Service Manual) دليل الخدمة) على موقع .(**support.dell.com/manuals**
- تحقق مما إذا كانت وحدة الذاكرة متوافقة مع الكمبيوتر. يدعم الكمبيوتر الذي تستخدمه ذاكرة 3DDR. للحصول على المزيد من المعلومات حول نوع الذاكرة المعتمدة من

الكمبيوتر الخاص بك، راجع القسم المعنون "المواصفات الأساسية" في الصفحة .72

- أعد تركيب وحدات الذاكرة (انظر Manual Service) دليل (**support.dell.com/manuals** موقع على) الخدمة لضمان اتصال الكمبيوتر بالذاكرة بنجاح.
- قم بتشغيل برنامج Diagnostics Dell) انظر "Dell Diagnostics "في الصفحة 51).
	- إذا استمرت المشكلة، فاتصل بشركة Dell) انظر "الاتصال بشركة Dell "في الصفحة 68)

**إذا كان مصباح الطاقة يومض باللون الأبيض** — فذلك يعني أن الكمبيوتر في وضع الانتظار.

- ّ اضغط على مفتاح على لوحة المفاتيح، حرك الماوس الموصول أو اصبعك على لوحة اللمس، أو اضغط على زر الطاقة لاستئناف التشغيل الطبيعي.
	- إذا استمرت المشكلة، فاتصل بشركة Dell) انظر "الاتصال بشركة Dell "في الصفحة 68)
	- **ً**  يكون **إذا كان مصباح مؤشر البطارية أصفر ثابتا** الكمبيوتر في وضع الانتظار والبطارية ضعيفة.
- قم بوصل محول التيار المتردد لتشغيل الكمبيوتر وشحن البطارية.
- ّ اضغط على مفتاح على لوحة المفاتيح، حرك الماوس الموصول أو اصبعك على لوحة اللمس، أو اضغط على زر الطاقة لاستئناف التشغيل الطبيعي.
	- إذا استمرت المشكلة، فاتصل بشركة Dell) انظر "الاتصال بشركة Dell "في الصفحة 68)

**ً إذا واجهت تداخلا يعيق الاستقبال على الكمبيوتر** — ثمة إشارة غير مرغوب بها تنشئ تداخلا عبر مقاطعة الإشارات الأخرى أو حظرها. تتمثل بعض الأسباب المحتملة للتداخل في:

- كابلات تمديد الطاقة ولوحة المفاتيح والماوس.
- اتصال العديد من الأجهزة بمشترك الطاقة نفسه.
- اتصال العديد من مشتركات الطاقة بالمأخذ الكهربائي نفسه.

### **مشكلات الطاقة**

**إذا كان مصباح مؤشر الطاقة أو البطارية مطفأ** — فهذا يعني أن الكمبيوتر في وضع إيقاف التشغيل، أو وضع الانتظار، أو وضع السبات، أو لا يتلقى طاقة.

- اضغط زر الطاقة. يستأنف الكمبيوتر التشغيل العادي إذا كان في وضع إيقاف التشغيل أو في وضع السبات.
- ّ اضغط على مفتاح على لوحة المفاتيح، حرك الماوس الموصول أو اصبعك على لوحة اللمس، أو اضغط على زر الطاقة لاستئناف التشغيل الطبيعي.
- أعد توصيل كابل محول التيار المتردد بكل من موصل الطاقة الموجود على الكمبيوتر والمأخذ الكهربائي.
- ّ إذا كان محو ً ل التيار المتردد متصلا بمشترك كهربائي، فتأكد من أن المشترك متصل بمأخذ كهربائي ومن أنه في وضع التشغيل. تجاوز أجهزة حماية الطاقة ومشترك الطاقة وكابلات التمديد للتحقق من أن الكمبيوتر يبدأ التشغيل بشكل صحيح.
- تأكد من عمل مأخذ التيار الكهربائي وذلك باختباره بجهاز آخر، على سبيل المثال أحد المصابيح.

• افحص توصيلات الكابل الخاص بمحول التيار المتردد، إذا كان محول التيار المتردد يشتمل على مصباح، فتأكد من اشتعال هذا المصباح.

**ًا ولم يكن الكمبيوتر إذا كان مصباح الطاقة أبيض ثابت يستجيب** — يكون الكمبيوتر إما في وضع الانتظار أو وضع السبات، أو قد تكون الشاشة لا تستجيب.

- اضغط على زر الطاقة حتى يتوقف الكمبيوتر عن التشغيل ثم قم بتشغيله مرة أخرى.
	- إذا كانت شاشة العرض لا تستجيب، اضغط على زر الطاقة إلى أن يتوقف الكمبيوتر عن التشغيل، ثم أعد ً تشغيله مجددا.
	- ّ اضغط على مفتاح على لوحة المفاتيح، حرك الماوس الموصول أو اصبعك على لوحة اللمس، أو اضغط على زر الطاقة لاستئناف التشغيل الطبيعي.
		- إذا استمرت المشكلة، فاتصل بشركة Dell) انظر "الاتصال بشركة Dell "في الصفحة 68)

### **مشكلات الشبكة**

**الاتصالات اللاسلكية في حال فقدان الاتصال بالشبكة اللاسلكية** - جهاز التوجيه اللاسلكي غير متصل أو تم تعطيل الاتصال

- اللاسلكي على جهاز الكمبيوتر. • تأكد من أن الاتصال اللاسلكي ممكّن (انظر "تمكين أو تعطيل الاتصال اللاسلكي" في الصفحة 12).
- افحص جهاز التوجيه اللاسلكي للتأكد من أنه قيد التشغيل ومتصل بمصدر بياناتك (مودم كابل أو لوحة وصل شبكة الاتصال).
- قد يتسبب التداخل بحظر الاتصال اللاسلكي لديك أو مقاطعته. حاول تغيير موضع الكمبيوتر ليصبح أقرب من جهاز التوجيه اللاسلكي.
	- قم بإعادة إنشاء الاتصال بجهاز التوجيه اللاسلكي (انظر "إعداد اتصال لاسلكي" في الصفحة 15).

**الاتصالات السلكية** ًا **في حال فقدان الاتصال بالشبكة** — يكون كابل الشبكة تالف أو غير مثبت.

- تحقق من الكابل للتأكد من أنه موصول وغير تالف.
- إذا استمرت المشكلة، اتصل بمسؤول الشبكة أو مزود خدمة الانترنت.

يوفر هذا القسم معلومات حول استكشاف الأخطاء وإصلاحها ّ مشكلتك للكمبيوتر الخاص بك. في حال تعذر عليك حل باستخدام الإرشادات التالية، انظر "استخدام أدوات الدعم" في الصفحة 48 أو "الاتصال بشركة Dell "في الصفحة .68

## **أكواد صوت التنبيه**

قد يصدر الكمبيوتر سلسلة من أصوات التنبيه أثناء بدء التشغيل إذا تعذر على الشاشة عرض الأخطاء أو المشكلات. ويتم تحديد المشكلات من خلال هذه السلسلة من الأصوات التي تسمى ّ أكواد الإشارة الصوتية. دون كود التنبيه واتصل بشركة Dell (انظر "الاتصال بشركة Dell "في الصفحة 68).

**ملاحظة:** لاستبدال الأجزاء، انظر Service Manual) دليل الخدمة) على العنوان التالي .**support.dell.com/manuals**

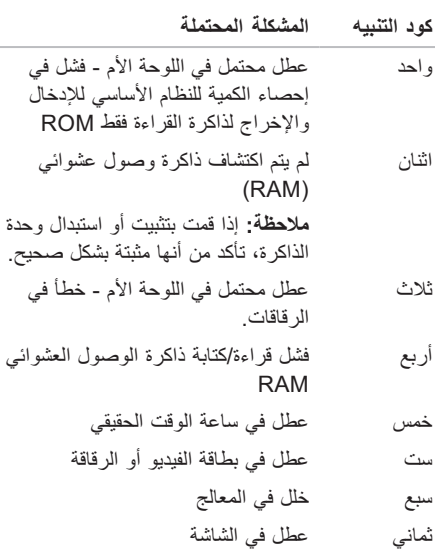

## **شريط الرموز Dock Dell**

ً إن شريط الرموز Dock Dell هو عبارة عن مجموعة من الرموز التي توفر وصولا ً سهلا إلى التطبيقات والملفات والمجلدات التي تستخدمها بشكل متكرر. يمكنك تخصيص Dock Dell من خلال:

• إضافة الرموز أو إزالتها

• تغيير لون شريط الرموز ومكانه

• جمع الرموز المرتبطة ضمن فئات

• تغيير سلوك الرموز

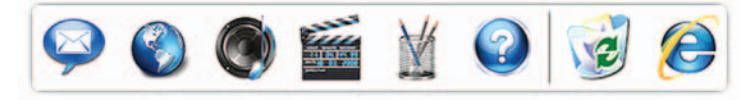

#### **إضافة فئة**

- **.1** انقر بزر الماوس الأيمن على شريط الرموز Dock، انقر فوق **Add) إضافة)**← **Category) الفئة)**. **Add/Edit Category**إطار سيعرض **(إضافة/تعديل فئة)**.
	- **.2** ً أدخل عنوانا للفئة في حقل **Title) العنوان)**.
	- **.3** ً حدد رمزا للفئة من مربع **image an Select (حدد صورة)**.
		- **.4** انقر على **Save) حفظ)**.

### **قم بإضافة رمز.**

اسحب الرمز وأسقطه في شريط الرموز Dock أو الفئة.

- **قم بإزالة فئة أو رمز**
- **.1** انقر بزر الماوس الأيمن فوق الفئة أو الرمز في مركز الاستلام، ثم انقر فوق **shortcut Delete) حذف اختصار)** أو **category Delete) حذف فئة)**.
	- **.2** اتبع الإرشادات التي تظهر على الشاشة.
	- **قم بتخصيص شريط الرموز Dock**
- **.1** انقر بزر الماوس الأيمن فوق شريط الرموز Dock، وانقر فوق **Setting Advanced (إعدادات متقدمة)**.**...**
	- **.2** اختر الخيار المطلوب لتخصيص مركز الاستلام.

**إجراء نسخ احتياطي للبيانات** يوصي بإجراء نسخ احتياطي دوري للملفات والمجلدات الموجودة على الكمبيوتر لديك. : ً لنسخ البيانات احتياطيا

نظام التشغيل Vista Windows

**.1** انقر فوق **Start) ابدأ)** ← **Panel Control System and Maintenance** ←**(التحكم لوحة( Back Up and Restore** ←**(والصيانة النظام( Center) مركز النسخ الاحتياطي والاستعادة)**← **files up Back) النسخ الاحتياطي للملفات)**. إذا ظهر إطار **Control Account User) التحكم في حساب المستخدم)** انقر فوق **Continue) متابعة)**. **ملاحظة:**توفر بعض الإصدارات من Windows ً Vista خيارا لإجراء نسخ احتياطي للكمبيوتر. **.2** اتبع الإرشادات الواردة في معالج **Files up Back (النسخ الاحتياطي للملفات)**.

نظام التشغيل 7 Windows

- **.1** انقر فوق **Start) ابدأ)** ← **Panel Control (لوحة التحكم)**← **Security and System) النظام النسخ (Backup and Restore** ←**(والأمان الاحتياطي والاستعادة).**
	- **.2 انقر فوق إعداد النسخ الاحتياطي**.**...**

**.3** اتبع الإرشادات في معالج **Backup Configure (تهيئة النسخ الاحتياطي)**.

### **Dell DataSafe Online Dell Datasafe خدمة (Backup للنسخ الاحتياطي المتوفر على الإنترنت)**

**ملاحظة:** قد لا يتوفر برنامج RDataSafe Dell Online في كافة المناطق.

**ملاحظة:** يوصى بالاتصال واسع النطاق لضمان عملية تحميل/تنزيل سريعة.

إن خدمة Online DataSafe Dell هي خدمة نسخ احتياطي واستعادة، تساعدك على حماية بياناتك والملفات المهمة الأخرى من الحوادث المفجعة مثل السرقة أو الحريق أو الكوارث الطبيعية. يمكنك الوصول إلى الخدمة على الكمبيوتر باستخدام -حساب محمي بكلمة مرور.

لمزيد من المعلومات، تفضل بزيارة موقع **com.delldatasafe.** لجدولة النسخ الاحتياطية:

**.1** ً انقر نقر ً ا مزدوجا فوق رمز Local DataSafe Dell على شريط المهام. **.2** اتبع الإرشادات التي تظهر على الشاشة.

نظام التشغيل 7 Windows

- **saver Power) توفير الطاقة)** يقوم بتوفير الطاقة على الكمبيوتر لديك عبر تخفيض أداء النظام لإطالة فترة عمل الكمبيوتر إلى الحد الأقصى، وعبر تخفيض مستوى الطاقة الذي يستهلكه الكمبيوتر طوال فترة عمله.
- ً  **خطة متوازنة (موصى بها)** تحقق هذه الخطة تلقائيا التوازن لأداء جهاز الكمبيوتر لديك من خلال استهلاك الطاقة على الأجهزة الممكّنة.

**نقل المعلومات إلى كمبيوتر جديد** نقل المعلومات إلى كمبيوتر جديد: نظام التشغيل Vista Windows **ملاحظة:** تنطبق الخطوات التالية على عرض Windows الافتراضي، وقد لا تنطبق إذا قمت بضبط جهاز الكمبيوتر TMDell على عرض Windows .(الكلاسيكي Windows) Classic **.1** انقر فوق **Start) ابدأ)** ← **Panel Control System and Maintenance** ←**(التحكم لوحة( (النظام والصيانة)**← **Center Welcome) مركز نقل (Transfer files and settings** ←**(الترحيب**

إذا ظهر إطار **Control Account User) التحكم** 

- **في حساب المستخدم)** انقر فوق **Continue) متابعة)**.
	- **.2** اتبع الإرشادات في معالج **Easy Windows Transfer) النقل السهل في Windows(**.
		- نظام التشغيل 7 Windows

**الملفات والإعدادات)**.

**.1** انقر فوق **Start) ابدأ)** ← **Panel Control (لوحة التحكم)**.

**.2** في خانة البحث، اكتب Transfer) نقل) ،  **Transfer files from another**فوق انقر ثم **computer) نقل الملفات من كمبيوتر آخر)**. **.3** اتبع الإرشادات في معالج **Easy Windows Transfer) النقل السهل في Windows(**.

#### **تخصيص سطح المكتب**

يمكنك استخدام خيارات التخصيص المتوفرة في نظام التشغيل لتغيير المظهر والدقة والخلفية وشاشة التوقف وغيرها، أو الميزات الأخرى على سطح مكتبك.

لتخصيص سطح المكتب:

نظام التشغيل RVindows Vista®

**.1** انقر بزر الماوس على مساحة مفتوحة من سطح المكتب.

**.2** انقر فوق **Personalize) تخصيص)** لفتح إطار  **Personalize appearance and sounds (تخصيص المظهر والأصوات)** ولمعرفة المزيد حول خيارات التخصيص.

نظام التشغيل 7 RWindows

- **.1** انقر بزر الماوس على مساحة مفتوحة من سطح المكتب.
- **.2** انقر فوق **Personalize) تخصيص)**، لفتح إطار  **Change the visuals and sounds on computer your) تغيير المرئيات والأصوات على الكمبيوتر)** وتعرف على المزيد حول خيارات التخصيص.

#### **تخصيص إعدادات الطاقة**

تستطيع استخدام خيارات الطاقة في نظام التشغيل لديك لتهيئة إعدادات الطاقة على الكمبيوتر. يقدم نظام التشغيل Windows® Microsoft المثبت على كمبيوتر Dell الخيارات التالية:

نظام التشغيل Vista Windows

- **توصي به Dell** ً يقدم أداء ً كاملا عندما تحتاج إليه ويوفر الطاقة أثناء فترات توقف النشاط.
- **saver Power) توفير الطاقة)** يقوم بتوفير الطاقة على الكمبيوتر لديك عبر تخفيض أداء النظام لإطالة فترة عمل الكمبيوتر إلى الحد الأقصى، وعبر تخفيض مستوى الطاقة الذي يستهلكه الكمبيوتر طوال فترة عمله.
	- **performance High) الأداء العالي)** يوفر أعلى مستوى من أداء النظام على الكمبيوتر عن طريق تكييف سرعة المعالج مع النشاط وزيادة أداء النظام إلى الحد الأقصى.

#### **ميزات البرامج ملاحظة:** لمزيد من المعلومات حول الميزات المشار إليها في هذا القسم، انظر *Technology Dell Guide)* دليل تقنية *Dell (* المتوفر على محرك القرص الصلب لديك أو على الإنترنت على العنوان .**support.dell.com/manuals** التالي

**الإنتاجية والاتصال**

تستطيع استخدام الكمبيوتر لإنشاء عروض تقديمية وكتيبات وبطاقات معايدة وإعلانات مطبوعة وجداول بيانات. تستطيع أيضاً تحرير صور فوتوغرافية وصور رقمية وعرضها. تحقق من طلب الشراء الخاص بالبرامج المثبتة على الكمبيوتر لديك.

بعد الاتصال بالإنترنت، تستطيع الوصول إلى مواقع ويب، وإعداد حساب بريد إلكتروني، وتحميل الملفات وتنزيلها.

#### **الترفيه والوسائط المتعددة**

تستطيع استخدام الكمبيوتر لمشاهدة ملفات الفيديو، وممارسة الألعاب والاستماع إلى الموسيقى وإلى المحطات الإذاعية عبر الإنترنت .

تستطيع تنزيل الصور وملفات الفيديو أو نسخها من أجهزة محمولة، مثل الكاميرات الرقمية والهواتف الجوالة. تمكنك تطبيقات البرامج الاختيارية من تنظيم وإنشاء ملفات الفيديو والموسيقى التي يمكن تسجيلها على الأقراص، أو حفظها إلى المنتجات المحمولة مثل مشغلات 3MP والأجهزة الترفيهية المحمولة، أو تشغيلها وعرضها مباشرةٌ على أجهزة التلفزيون المتصلة وآلات البروجيكتور ومعدات المسرح المنزلي.

لاستبدال البطارية: **.1** قم بمحاذاة الألسنة الموجودة على البطارية مع الفتحات في حاوية البطارية. **.2** قم بإدخال البطارية في حاوية البطارية حتى تستقر في موضعها.

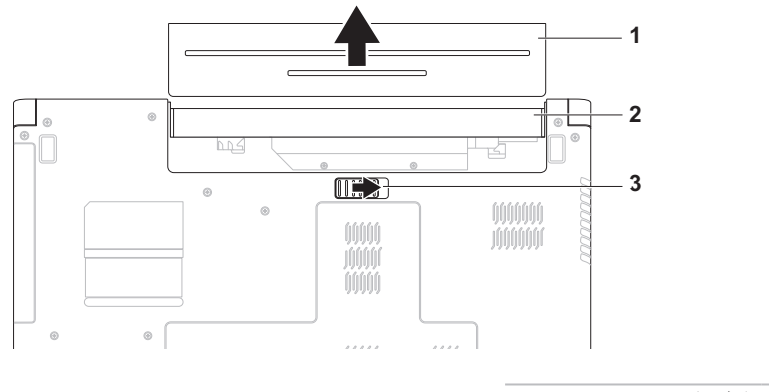

- **1** البطارية
- **2** علبة البطارية
- **3** قفل تحرير البطارية

## **Dell Extended Battery Life) وضع عمر البطارية المطول من Dell(**

تقدم ميزة Life Battery Extended Dell) وضع عمر البطارية المطول من Dell (خيارات الحصول على أقصى فترة احتياط ممكنة لتشغيل البطارية. يتم تمكين هذه الميزة ً افتراضيا ويتم تنشيطها عند إيقاف مصدر التيار الكهربائي المتردد.

اضغط على <3F <لتمكين أو تعطيل الميزة. فيظهر الإطار المنبثق لوضع عمر البطارية المطول **Extended Life Battery** للإشارة إلى الوضع الحالي.

لمعرفة المزيد عن خيارات التخصيص لوضع عمر البطارية المطول:

- **.1** اضغط على <3F<. فيظهر الإطار المنبثق لوضع عمر البطارية المطول .**Extended Battery Life**
- **.2** انقر فوق **Settings Show) عرض الإعدادات)**. فيظهر إطار **Meter Battery) مقياس البطارية)**.
	- **.3** انقر فوق **ما المقصود بوضع Extended Dell** .**؟Battery Life**

 **إزالة البطارية واستبدالها تحذير: قبل الشروع في أي إجراء من الإجراءات الموضحة في هذا القسم، اتبع إرشادات الأمان الواردة مع الكمبيوتر.**

**تحذير: يزيد استخدام البطاريات غير المتوافقة من خطورة نشوب حريق أو وقوع انفجار. يجب أن يستخدم هذا الكمبيوتر فقط بطارية تم شراؤها من Dell. لا تستخدم بطارية من أجهزة كمبيوتر أخرى.**

**تحذير: قبل إزالة البطارية، أوقف تشغيل الكمبيوتر، وقم بإزالة الكابلات الخارجية (بما في ذلك محول التيار المتردد).** 

لإخراج البطارية:

**.1** أوقف تشغيل الكمبيوتر واقلبه.

**.2** اسحب قفل تحرير البطارية إلى الوضع المفتوح.

**.3** أخرج البطارية من الحاوية المخصصة لها.

- **1 مؤشر نشاط الكاميرا** يشير إلى أن الكاميرا قيد التشغيل أو متوقفة عن التشغيل.
	- **2 كاميرا**  كاميرا مدمجة لالتقاط الفيديو، وعقد المؤتمرات، والمحادثة.
- **3 الشاشة** قد تختلف الشاشة الخاصة بك بحسب التحديدات التي أجريتها عند شراء الكمبيوتر. لمزيد من المعلومات عن شاشات العرض، أنظر *Guide Technology Dell)* دليل تقنية *Dell (*المتوفر على محرك القرص الصلب لديك أو على العنوان التالي **manuals/com.dell.support**.

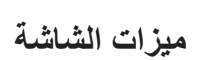

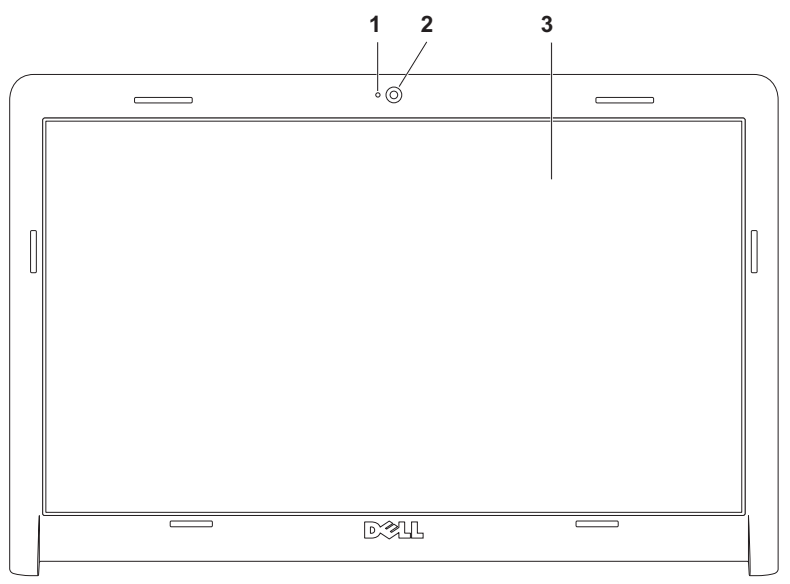

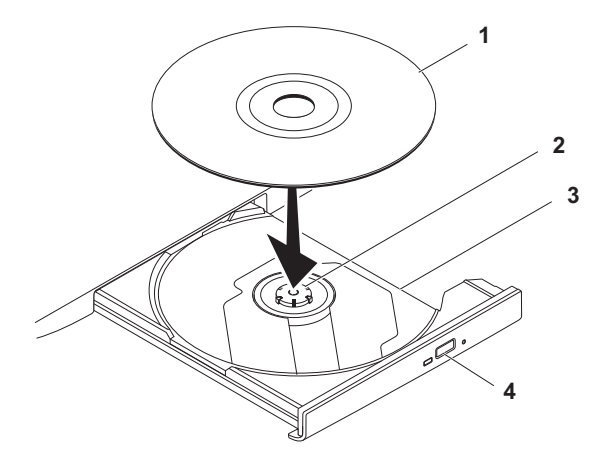

- **1** قرص
- **2** محور الدوران
- **3** حاوية محرك الأقراص الضوئية

**4** زر الإخراج

### **استخدام محرك الأقراص الضوئية**

**تنبيه: لا تضغط على حاوية محرك الأقراص الضوئية لأسفل عند فتحه أو إغلاقه. اترك الحاوية مغلقة عندما لا تستخدم محرك الأقراص.** 

**تنبيه: لا تحرك الكمبيوتر أثناء تشغيل القرص.** 

يقوم محرك الأقراص الضوئية بتشغيل ونسخ الأقراص المضغوطة وأقراص الفيديو الرقمية DVD وأقراص ray-Blu (اختياري). تأكد من أن الجهة التي طُبع أو كُتب عليها موجهة نحو الأعلى عند إدخال الأقراص في حاوية محرك الأقراص الضوئية.

- لوضع القرص في محرك الأقراص الضوئية: **.1** اضغط على زر الإخراج الموجود على محرك الأقراص الضوئية.
	- **.2** اسحب درج محرك الأقراص الضوئية إلى الخارج.
- **.3** ضع القرص في وسط الحاوية بحيث يكون الملصق لأعلى، ثم قم بتثبيت القرص على محور الدوران.
	- **.4** ادفع الحاوية داخل محرك الأقراص مرة أخرى.

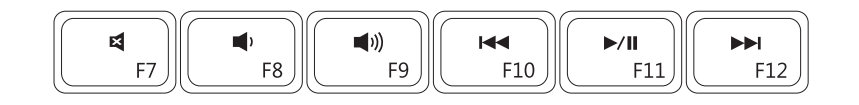

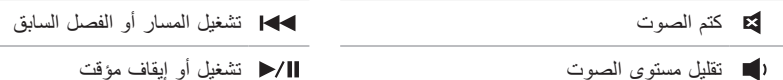

- زيادة مستوى الصوت تشغيل المسار أو الفصل التالي
- 

### **مفاتيح التحكم بالوسائط المتعددة**

تقع مفاتيح التحكم بالوسائط المتعددة في صف المفاتيح الوظيفية في لوحة التحكم. لاستخدام عناصر التحكم بالوسائط، اضغط على المفتاح المطلوب. يمكنك تكوين مفاتيح التحكم بالوسائط في لوحة المفاتيح باستخدام **Behavior Key Function) سلوك المفتاح الوظيفي)** في أداة **إعداد النظام** (BIOS (أو **Center Mobility Windows) مركز إعدادات Windows(**. **أداة إعداد النظام (BIOS**— **(** 

للوصول إلى **Behavior Key Function) سلوك المفتاح الوظيفي)**:

**.1** اضغط على <2F <أثناء تشغيل POST) الاختبار الذاتي عند بدء التشغيل) لتشغيل أداة **إعداد النظام** ( BIOS(.

**.2** في **Behavior Key Function) سلوك المفتاح الوظيفي)** حدد **First Key Multimedia) مفتاح الوسائط ً المتعددة أولا)** أو **ً First Key Function) المفتاح الوظيفي أولا)**.

الخيارات المدرجة في إعدادات **Behavior Key Function) سلوك المفتاح الوظيفي)** هي:

**ً First Key Multimedia) مفتاح الوسائط المتعددة أولا)** – هذا هو الإعداد الافتراضي. الضغط على أي مفتاح للوسائط المتعددة لتنفيذ الإجراء المرتبط. للمفتاح الوظيفي، اضغط على <Fn <+ المفتاح الوظيفي المطلوب.

**ً First Key Function) المفتاح الوظيفي أولا)** — الضغط على أي مفتاح للوسائط المتعددة لتنفيذ الإجراء المرتبط. لإجراء الوسائط المتعددة، اضغط على <Fn <+ مفتاح الوسائط المتعددة المطلوب.

**ً ملاحظة: خيار First Key Multimedia) مفتاح الوسائط المتعددة أولا)** نشط فقط في نظام التشغيل.

#### — **(Windows إعدادات مركز (Windows Mobility Center**

**.1** اضغط على < > <X <لتشغيل Center Mobility Windows) مركز إعدادات Windows(. **.2** في **Row Key Function) صف المفاتيح الوظيفية)** ّ ، حدد **Key Function) المفتاح الوظيفي)** أو **Key Multimedia) مفتاح الوسائط المتعددة)**.

**التكبير والتصغير** ّ يتيح لك زيادة حجم محتوى الشاشة وتقليله. تتضمن ميزة التكبير/التصغير: **التكبير والتصغير بإصبع واحد –** يتيح لك التكبير والتصغير. للتكبير: حرّك اصبعك صعودًا في منطقة التكبير / التصغير (على أقصى يسار لوحة اللمس). للتصغير: حرّك اصبعك نزولاً في منطقة التكبير/

التصغير (على أقصى يسار لوحة اللمس).

إشار إت لوحة الل*مس* **تمرير** تتيح لك التمرير عبر المحتويات. تتضمن ميزة التمرير ما يلي: ا**لتمرير التقليدي –** يتيح لك التمرير صعودًا ونزولاً، أو يمينًا ويسارًا. للتمرير صعودًا ونزولاً: حرّ ك اصبعك صعودًا أو نزو لا في منطقة التمرير العمودية (على أقصى يمين لوحة اللمس)

للتمرير يمينًا ويسارًا:

حرّك اصبعك يمينًا أو يساراً في منطقة التمرير الأفقية (في أسفل لوحة اللمس).

ا**لتمرير الدائري –** يتيح لك التمرير صعودًا ونزولاً، أو يمينًا ً ويسارا. للتمرير صعودًا ونزولاً: ّحرك اصبعك في منطقة التمرير العمودية (على أقصى يمين لوحة اللمس)، في حركة دائرية باتجاه عقارب ً الساعة للتمرير صعودا أو بحركة دائرية بعكس اتجاه عقارب الساعة للتمرير ً نزولا.

للتمرير يمينًا ويسارًا: ّحرك اصبعك في منطقة التمرير الأفقية (في أسفل لوحة اللمس)، في حركة دائرية باتجاه عقارب الساعة للتمرير يمينًا أو في حركة دائرية بعكس اتجاه ً عقارب الساعة للتمرير يسارا.

- **زر الطاقة**  يقوم بتشغيل أو إيقاف تشغيل الكمبيوتر عند الضغط عليه. **1**
- **2 صف المفاتيح الوظيفية** يتضمن هذا الصف مفتاح تمكين وتعطيل الاتصال اللاسلكي، مفتاحي زيادة أو خفض درجة السطوع، مفاتيح الوسائط المتعددة، ومفتاحي تمكين أو تعطيل لوحة اللمس.

لمزيد من المعلومات حول مفاتيح الوسائط المتعددة، انظر "مفاتيح التحكم بالوسائط المتعددة" في الصفحة 28.

 **3 لوحة اللمس** — توفر وظيفة تحريك المؤشر الخاصة بالماوس، ووظيفة سحب العناصر المحددة أو نقلها، والنقر بالزر الأيسر عبر الضغط على السطح. تدعم ميزتي **Scroll) تمرير)** و**Zoom) تكبير/تصغير)**. لمزيد من المعلومات، انظر "إشارات لوحة اللمس" في الصفحة .26

**ملاحظة:** لتمكين أو تعطيل لوحة اللمس، اضغط على المفتاح الموجود على صف المفاتيح الوظيفية في لوحة المفاتيح .

**4 أزرار لوحة اللمس (2)** — توفر وظائف النقر بالزر الأيسر والأيمن كتلك الخاصة بالماوس.

# **قاعدة الكمبيوتر وميزات لوحة المفاتيح**

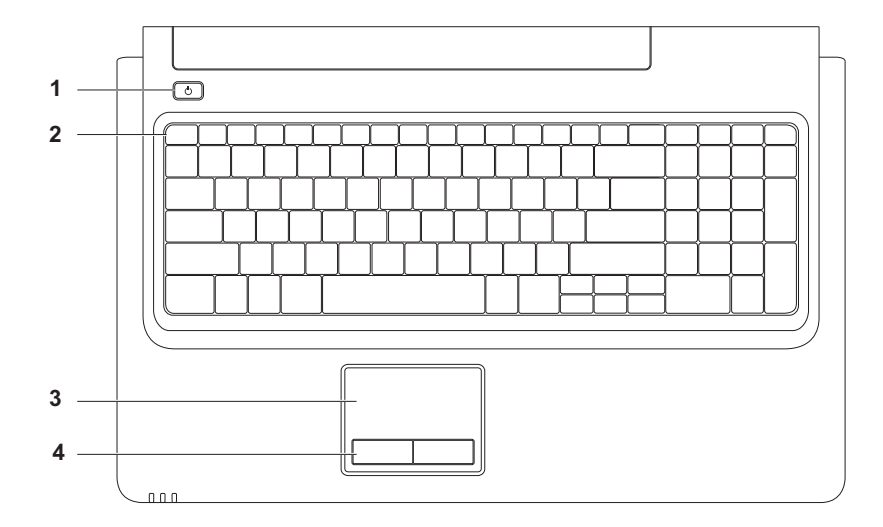

**3 مصباح مؤشر الطاقة البطارية** ً — يشير المصباح إلى الحالات التالية عندما يكون مشغلا بواسطة محول التيار المتردد أو البطارية.

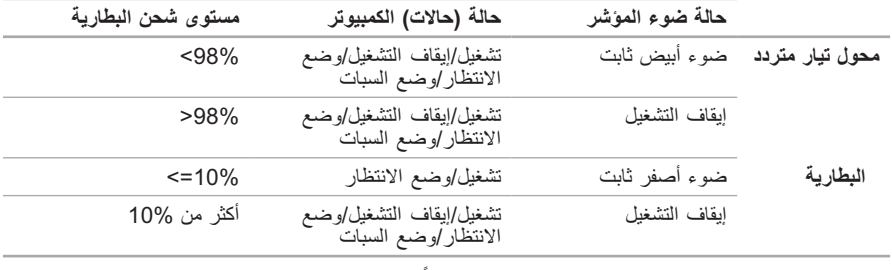

**ملاحظة:** ً تكون البطارية قيد الشحن عندما يكون الكمبيوتر مشغلا بواسطة محول التيار المتردد.

**4 ميكروفون تناظري** — ميكروفون مثبت للمؤتمرات والدردشة.

**ميزات الجانب الأمامي**

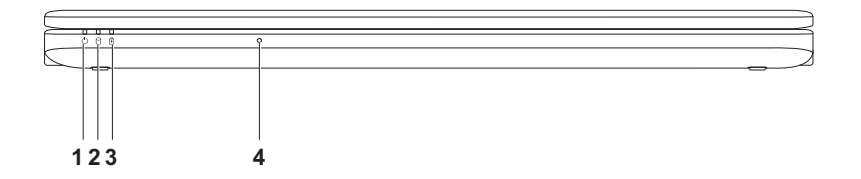

 **1 مصباح مؤشر الطاقة** — يشير إلى حالات الطاقة التالية: • ضوء أبيض ثابت — الكمبيوتر قيد التشغيل. • ضوء أبيض خفيف — الكمبيوتر في وضع الانتظار. • متوقف عن التشغيل – الكمبيوتر متوقف عن التشغيل أو في وضع السبات  **2 مصباح مؤشر القرص الصلب** — يضيء عند قيام الكمبيوتر بقراءة أو كتابة البيانات. يشير الضوء الوامض إلى نشاط القرص الصلب.

**1 فتحة كابل الأمان** — يُرفق كابل الأمان المتوفر في السوق بجهاز الكمبيوتر. **ملاحظة:** قبل قيامك بشراء كابل الأمان تأكد من أنه يناسب فتحة كابل الأمان في الكمبيوتر لديك.

**2 موصل محول التيار المتردد** — يتصل بمحول التيار المتردد لتشغيل الكمبيوتر وشحن البطارية.

**3 موصل VGA** — يتصل بجهاز عرض أو ببروجيكتور.

**4 موصل الشبكة** — يوصل الكمبيوتر بالشبكة أو بجهاز واسع النطاق إذا كنت تستخدم شبكة سلكية.

**5 موصل HDMI** — يتصل بالتلفزيون لكل من إشارة الصوت والفيديو .5.1

**ملاحظة:** عند استخدامه مع جهاز عرض، يتم فقط قراءة إشارة الفيديو.

**6 موصلا 2.0 USB) 2** — **(**يعملا على توصيل أجهزة USB، مثل الماوس، أو لوحة المفاتيح، أو الطابعة، أو محرك أقراص خارجي، أو مشغل 3MP .

**ميزات الجانب الأيسر**

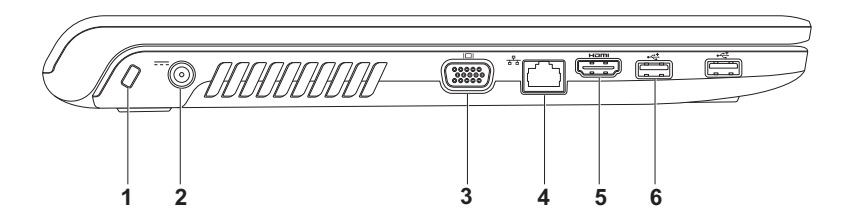

- Pro/MS MMC/SD **قارئ بطاقة الوسائط 7 في 1** يوفر طريقة سهلة وسريعة لعرض ومشاركة الصور **3** الرقمية، والموسيقى، وملفات الفيديو، والمستندات المخزنة على بطاقات الوسائط الرقمية التالية:
	- بطاقة الذاكرة الرقمية الآمنة (SD ( Stick Memory
	- البطاقة الرقمية الآمنة عالية السعة (SDHC ( PRO Stick Memory
		-
- 
- 
- بطاقة الوسائط المتعددة (MMC ( بطاقة Picture-xD) النوع M والنوع H(
	- MMC+ •

**ملاحظة:** ً يتم شحن جهاز الكمبيوتر الخاص بك مزودا ببطاقة بلاستيكية فارغة مثبّتة في فتحة بطاقة الوسائط.. وتحمي تلك البطاقات الفارغة الفتحات من الغبار وغيره من الجزيئات. احتفظ بالبطاقة الفارغة لاستخدامها عندما لا تكون هناك بطاقة وسائط مثبّتة في الفتحة. فقد لا تلائم البطاقات الفارغة الخاصة بأجهزة كمبيوتر أخرى مع الكمبيوتر الخاص بك.

- **4 موصلا 2.0 USB) 2** — **(**يعملا على توصيل أجهزة USB، مثل الماوس، أو لوحة المفاتيح، أو الطابعة، أو محرك أقراص خارجي، أو مشغل 3MP .
- **5 محرك الأقراص الضوئية**  يشغل أو يسجل الأقراص المضغوطة أو أقراص DVD أو أقراص ray-Blu) اختياري). تأكد من أن الجهة التي طُبع أو كُتب عليها موجهة نحو الأعلى عند إدخال الأقراص في حاوية محرك الأقراص الضونَية.
	- **6 زر الإخراج**  يخرج حاوية محرك الأقراص الضوئية عند الضغط عليه.

**استخدام كمبيوتر Inspiron المحمول**

يوفر هذا القسم معلومات عن الميزات المتوفرة على كمبيوتر Inspiron المحمول. **ميزات الجانب الأيمن**

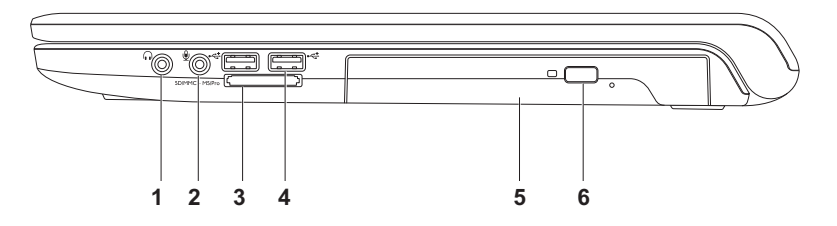

 **1 موصل إخراج الصوت/ سماعة الرأس —** يقوم بتوصيل زوج واحد من سماعات الرأس، أو يرسل الصوت إلى مكبر صوت أو نظام صوت قيد التشغيل.

2 
$$
2
$$
 سِصل إد**خال الميوت/سماعة ال**رأس — يتصل بعيکروفون أو إشارة الإدخال للاستخدم مع البرامج المروتية.

نظام التشغيل 7 Windows

- **.1** قم بحفظ وإغلاق أية ملفات مفتوحة، والخروج من أية برامج مفتوحة.
- **.2** انقر فوق **Start) ابدأ)** ← **Panel Control Network and Internet** ← **(التحكم لوحة( Network and Sharing** ←**(والانترنت الشبكة( Set up a** ←**(والمشاركة الشبكة مركز (Center اتصال إعداد (new connection or network Connect to the Internet** ←**(جديدة شبكة أو (الاتصال بالانترنت)**. **Connect to the Internet** إطار فيظهر

**(الاتصال بالانترنت)**.

- **ملاحظة:** إذا لم تكن تعرف نوع الاتصال المطلوب، فانقر فوق **choose me Help) ساعدني على الاختيار)** أو اتصل بمزود خدمة الإنترنت لديك.
- **.3** اتبع الإرشادات التي تظهر على الشاشة واستخدم معلومات الإعداد التي يوفرها مزود خدمة الإنترنت لإتمام الإعداد.

**إعداد كمبيوتر Inspiron المحمول**

 **إعداد الاتصال بالإنترنت**

يختلف مزودو خدمة الإنترنت (ISP ( والعروض التي يوفرونها باختلاف الدولة. اتصل بمزود خدمة الإنترنت لمعرفة العروض المتاحة في بلدك.

إذا لم تتمكن من الاتصال بالإنترنت، ولكنك كنت قد نجحت في الاتصال مسبقاً، فمن الممكن أن يكون هناك انقطاع في الخدمة لدى مزود خدمة الإنترنت. اتصل بمزود خدمة الإنترنت للتحقق من حالة الخدمة، أو حاول الاتصال مرة أخرى لاحقًا.

قم بتحضير المعلومات الخاصة بمزود خدمة الإنترنت. وإذا لم يكن لديك مزود خدمة إنترنت، فيمكن لمعالج **Connect Internet the to) الاتصال بالإنترنت)** الحصول على أحد مزودي الخدمة.

لإعداد الاتصال بالإنترنت:

نظام التشغيل Vista Windows

**ملاحظة:** تنطبق الإرشادات التالية على عرض Windows الافتراضي، وقد لا تنطبق إذا قمت بضبط جهاز الكمبيوتر الخاص بك ™Dell على عرض .(الكلاسيكي Windows) Windows Classic

**.1** قم بحفظ وإغلاق أية ملفات مفتوحة، والخروج من أية برامج مفتوحة.

**.2** انقر فوق **Start) ابدأ)** ← **Panel Control Network and Internet** ← **(التحكم لوحة( Network and Sharing** ←**(والانترنت الشبكة( Set up a** ←**(والمشاركة الشبكة مركز (Center network or connection) إعداد اتصال أو Connect to the Internet** ←**(شبكة (الاتصال بالانترنت)**. **Connect to the Internet** إطار فيظهر **(الاتصال بالانترنت)**.

- **ملاحظة:** إذا لم تكن تعرف نوع الاتصال المطلوب، فانقر فوق **choose me Help) ساعدني على الاختيار)** أو اتصل بمزود خدمة الإنترنت لديك.
- **.3** اتبع الإرشادات التي تظهر على الشاشة واستخدم معلومات الإعداد التي يوفرها مزود خدمة الإنترنت لإتمام الإعداد.

 **إعداد اتصال لاسلكي ملاحظة:** لإعداد جهاز التوجيه اللاسلكي، انظر المستندات الواردة مع جهاز التوجيه. قبل أن تتمكن من استخدام اتصال إنترنت لاسلكي، يلزمك الاتصال بجهاز التوجيه اللاسلكي الخاص بك. لإعداد الاتصال بجهاز توجيه لاسلكي:

- نظام التشغيل **R**Vista Windows 1. تأكد من أن الاتصال اللاسلكي ممكّن على جهاز الكمبيوتر الخاص بك (انظر "تمكين أو تعطيل الاتصال اللاسلكي" في الصفحة 12).
	- **.2** قم بحفظ وإغلاق أية ملفات مفتوحة، والخروج من أية برامج مفتوحة.
		- **.3** انقر فوق **Start) ابدأ)** ← **To Connect (الاتصال بـ)**.
		- **.4** اتبع الإرشادات التي تظهر على الشاشة لإتمام عملية الإعداد.
- نظام التشغيل 7 **R**Windows 1. تأكد من أن الاتصال اللاسلكي ممكّن على جهاز الكمبيوتر الخاص بك (انظر "تمكين أو تعطيل الاتصال اللاسلكي" في الصفحة 12).
	- **.2** قم بحفظ وإغلاق أية ملفات مفتوحة، والخروج من أية برامج مفتوحة.
	- **.3** انقر فوق **Start) ابدأ)** ← **Panel Control Network and Internet** ←**(التحكم لوحة( Network and Sharing** ←**(والانترنت الشبكة( Set up a** ←**(والمشاركة الشبكة مركز (Center اتصال إعداد (new connection or network Connect to a network** ←**(جديدة شبكة أو (الاتصال بالانترنت)**.
		- **.4** اتبع الإرشادات التي تظهر على الشاشة لإتمام عملية الإعداد.

**إعداد كمبيوتر Inspiron المحمول**

### **اتصل بالانترنت(اختياري)**

للاتصال بالإنترنت، تحتاج إلى مودم خارجي أو اتصال شبكة ومزود خدمة إنترنت ( ISP(. إذا لم يكن مودم USB الخارجي أو محول WLAN ضمن طلبك الأصلي، فيمكنك شراء أحدهما من الموقع .**www.dell.com**

#### **إعداد اتصال سلكي**

- إذا كنت تستخدم اتصال DSL أو كابل أو اتصال مودم القمر الصناعي، فاتصل بمزود خدمة الإنترنت أو مقدم خدمة الهاتف المحمول للحصول على إرشادات الإعداد.
- ً إذا كنت تستخدم اتصالا عن طريق الهاتف، فقم بتوصيل خط هاتفي بمودم USB الخارجي (اختياري) وبموصل الهاتف على الحائط قبل إعداد الاتصال بالإنترنت.

لإتمام عملية إعداد الاتصال السلكي بالإنترنت، اتبع الإرشادات في القسم "إعداد الاتصال بالإنترنت" في الصفحة 16.

لتمكين الاتصال اللاسلكي: **.1** تأكد من أن الكمبيوتر في وضع التشغيل. **.2** اضغط على المفتاح اللاسلكي في صف المفاتيح الوظيفية في لوحة التحكم. يظهر تأكيد التحديد الذي قمت به على الشاشة.

تمكين الاتصال اللاسلكي

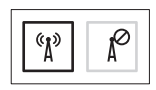

تعطيل الاتصال اللاسلكي

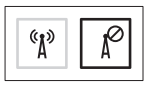

لتعطيل الاتصال اللاسلكي: اضغط مجدداً على المفتاح اللاسلكي  $\ket{\text{a}}$  في صف المفاتيح الوظيفية في لوحة التحكم لإيقاف تشغيل كافة الاتصالات اللاسلكية. **ملاحظة:** يتيح لك المفتاح اللاسلكي إيقاف التشغيل السريع لكافة الاتصالات اللاسلكية لديك (WiFi وRBluetooth (على ً الكمبيوتر الخاص بك، كما عند مطالبتك بإيقاف تشغيل كافة الاتصالات اللاسلكية أثناء رحلات الطيران مثلا.
**تمكين أو تعطيل الاتصال اللاسلكي (اختياري)**

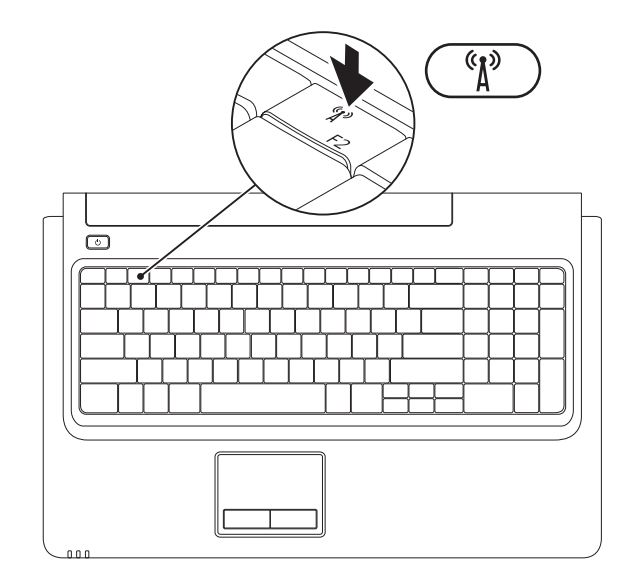

لتثبيت بطاقة SIM:

- **.1** أوقف تشغيل الكمبيوتر.
- **.2** قم بإزالة البطارية (انظر "إزالة البطارية واستبدالها" على الصفحة 34) .
	- **.3** في حاوية البطارية، قم بإدخال بطاقة SIM في فتحة بطاقة SIM.
- **.4** قم باستبدال البطارية (انظر "إزالة البطارية واستبدالها" على الصفحة 34) .
	- **.5** قم بتشغيل الكمبيوتر.
	- لإزالة بطاقة SIM، اضغط وأخرج بطاقة SIM.

### **تثبيت بطاقةSIM) اختياري)**

يتيح لك تثبيت وحدة هوية المشترك (SIM (تصفح الانترنت، والتحقق من البريد الإلكتروني والاتصال بشبكة خاصة افتراضية. للوصول إلى هذه الميزات، عليك أن تكون ضمن نطاق شبكة موفر خدمة الهاتف المحمول.

- **1** بطاقة SIM
- **2** فتحة بطاقة SIM
	- **3** علبة البطارية

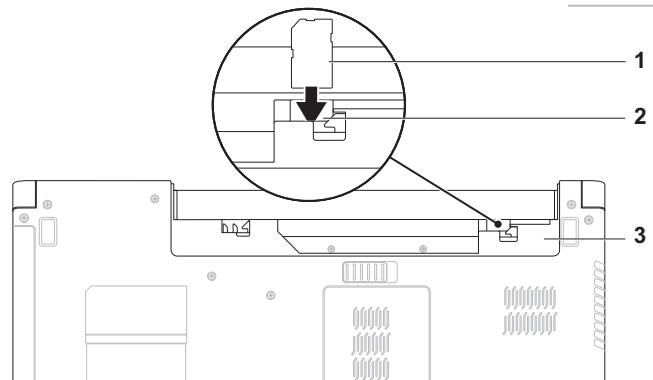

#### **Microsoft Windows إعداد**

يكون جهاز Dell مهيأ مسبقًا بنظام التشغيل ®Microsoft. لإعداد Windows للمرة الأولى، اتبع الإرشادات التي تظهر على الشاشة. هذه الخطوات إلزامية وقد تستغرق بعض الوقت حتى تكتمل. ستنتقل بك شاشات إعداد Windows عبر عدد من الإجراءات، من بينها قبول اتفاقيات الترخيص وضبط التفضيلات وإعداد الاتصال بالإنترنت.

- **تنبيه: لا تجوز مقاطعة عملية إعداد نظام التشغيل. قد يؤدي القيام بذلك إلى عدم صلاحية الكمبيوتر للاستخدام وسوف تكون في حاجة لإعادة تثبيت نظام التشغيل.**
- ً على الأداء الأمثل للكمبيوتر، من المستحسن تنزيل وتثبيت أحدث نظام إدخال وإخراج أساسي (BIOS ( **ملاحظة:** حرصا وأحدث برامج تشغيل للكمبيوتر لديك من موقع **com.dell.support**.

**اضغط على زر الطاقة**

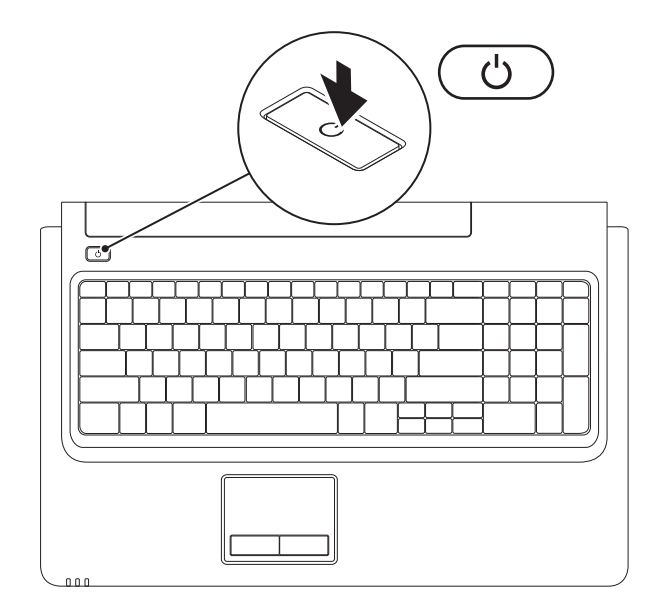

#### **توصيل كابل الشبكة (اختياري)**

لاستخدام اتصال شبكة سلكية، قم بوصل كابل الشبكة.

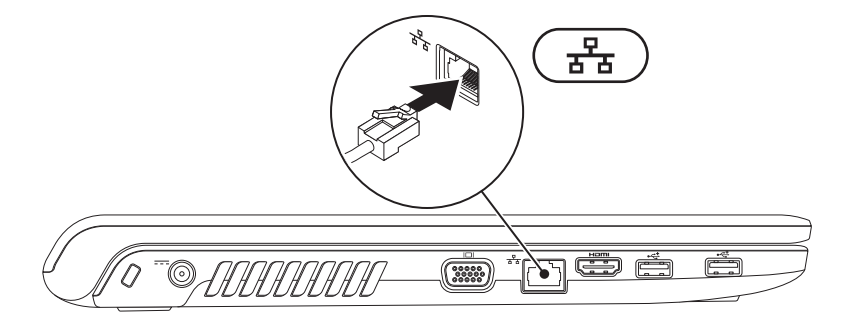

#### **توصيل محول التيار المتردد**

قم بتوصيل محول التيار المتردد بالكمبيوتر ، ثم قم بتوصيله بماخذ تيار كهربائي بالحائط أو جهاز واقٍ من الارتفاع المفاجئ لشدة التيار.

- **تحذير: يصلح محول التيار المتردد للعمل مع مآخذ التيار الكهربائي في مختلف أنحاء العالم. إلا أن فتحات توصيل التيار ووحدات مشترك الكهرباء تختلف من بلد إلى آخر. إن استخدام كابل غير متوافق أو توصيل الكابل بشكل غير سليم في مشترك الطاقة أو مأخذ التيار الكهربائي قد يؤدي إلى اندلاع حريق أو تلف دائم في الكمبيوتر.**
	- **ملاحظة:** قم بتوصيل كابل الطاقة بالمحول وتأكد من أن الضوء الموجود على المحول هو في وضع التشغيل عندما تقوم بتشغيل الطاقة.
		- **ملاحظة:** استخدم فقط محول التيار المتردد المقدم من Dell من مجموعة E-2PA أو مجموعة E-3PA أو مجموعة -12PA مع جهاز الكمبيوتر لديك.

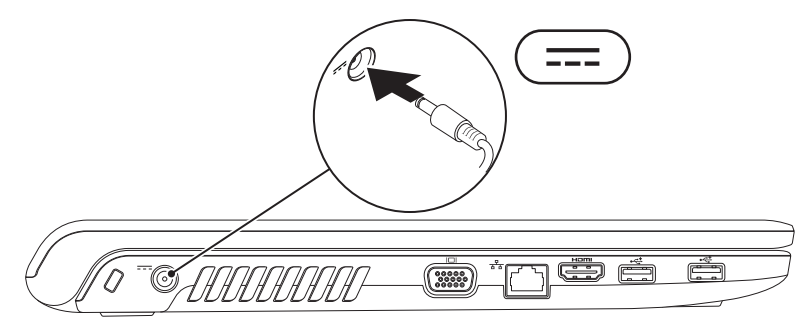

يقدم هذا القسم معلومات حول كيفية إعداد كمبيوتر ™Dell TMInspiron المحمول.

#### **قبلإعداد الكمبيوتر**

عند تعيين موضع جهاز الكمبيوتر، تأكد من إتاحة الوصول ٍ السهل إلى مصدر الطاقة وتوفير تهوية كافية وسطح مستو لوضع الكمبيوتر عليه.

 يمكن أن تؤدي إعاقة تدفق الهواء حول جهاز كمبيوتر Inspiron المحمول إلى جعله عرضة للسخونة الزائدة. لمنع السخونة الزائدة تأكد من ترك مسافة 10.2 سم (4 بوصات) على الأقل في الجانب الخلفي من الكمبيوتر ومسافة 5.1 سم ً (2 بوصة) على الأقل في كافة الجهات الأخرى. يمنع منعا باتًا وضع جهاز الكمبيوتر في مكان مغلق، كخزانة أو درج عندما يكون قيد التشغيل.

**تحذير: تجنب سد فتحات التهوية أو دفع أجسام داخلها أو ترك الغبار يتراكم فيها. تجنب وضع كمبيوترDell ،ً أثناء تشغيله في بيئة يكون تدفق الهواء بها منخفضا مثل الحقائب المغلقة. وذلك لأن إعاقة سريان الهواء .ً يقوم الكمبيوتر قد يتلف الكمبيوتر أو يسبب حريقا بتشغيل المروحة عندما ترتفع درجة حرارته، وتكون الضوضاء الناتجة عن المروحة عادية ولا تشير إلى وجود مشكلة في المروحة ولا الكمبيوتر.**

**تنبيه: إن وضع الأشياء الحادة أو الثقيلة على ً الكمبيوتر أو تكديسها عليه قد يلحق ضرر ً ا دائما به.**

#### **المحتويات**

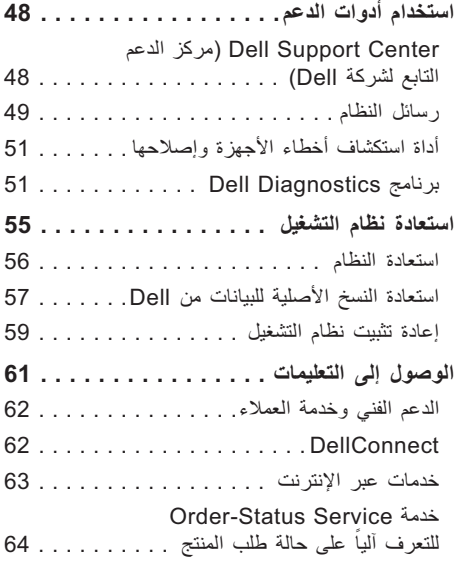

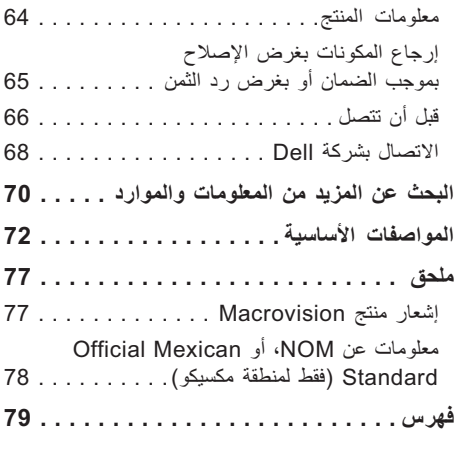

**المحتويات**

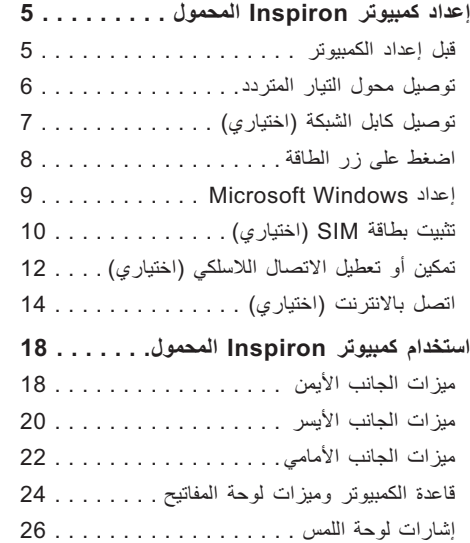

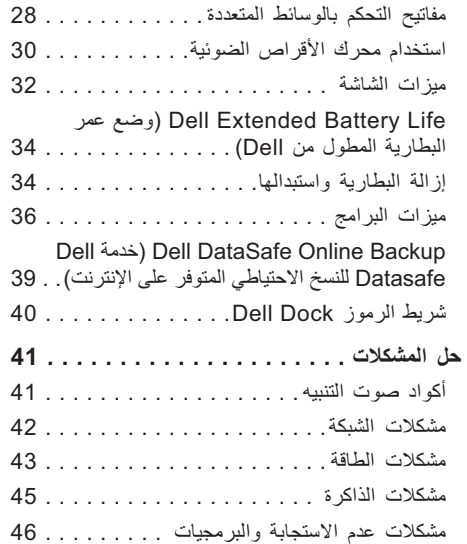

#### **الملاحظات والتنبيهات والتحذيرات**

**ملاحظة:** تشير كلمة "ملاحظة" إلى المعلومات الهامة التي تساعدك على الاستفادة إلى أقصى الحدود من الكمبيوتر لديك. **تنبيه: ُ يشير التنبيه إلى احتمال تلف الأجهزة أو فقدان البيانات، ويعلمك بكيفية تجنب المشكلة. تحذير: تشير كلمة "تحذير" إلى احتمال حدوث ضرر بالممتلكات أو إصابة شخصية أو وفاة.**

> في حالة شرائك لأحد أجهزة كمبيوتر TMDell من الفئة Series n فإن أي مرجع مذكور في هذا المستند يشير إلى نظام التشغيل RWindows® Microsoft لا يمكن تطبيقه.

> > **المعلومات الواردة في هذه الوثيقة عرضة للتغيير دون إشعار.**

**© 2009 .Inc Dell كافة الحقوق محفوظة.**

 $\mathcal{L}=\mathcal{L}$  , we can also the set of the set of the set of the set of the set of the set of the set of the set of the set of the set of the set of the set of the set of the set of the set of the set of the set of the s

يُمنع منعًا باتًا إجراء أي نسخ لهذه المواد بأي شكل من الأشكال بدون إذن كتابي من شركة .Dell Inc.

العلامات التجارية المستخدمة في هذا النص: Dell وشعار Dell Connect و Dell on Call و Connect و Dell Connect و Del هي علامات تجارية لشركة .Inc Dell؛ Intel وPentium وCeleron هي علامات تجارية مسجلة، وCore هي علامة تجارية لشركة Intel Corporation في الولايات المتحدة الأمريكية والدول الأخرى؛ وتعتبر Microsoft، وWindows، وVista Windows، وشعار زر Start) ابدأ) في نظام التشغيل Vista Windows إما علامات تجارية أو علامات تجارية مسجلة لشركة Corporation Microsoft في الولايات المتحدة و/أو الدول الأخرى؛ ويعتبر قرصray-Blu علامة تجارية مسجلة لشركة Association Disc ray-Blu؛ وتعتبر Bluetooth علامة تجارية مسجلة تملكها شركة .Inc ,SIG Bluetooth وتستخدمها شركة Dell بموجب ترخيص.

قد يتم في هذا المستند أيضاً استخدام علامات تجارية وعلامات تجارية مسجلة أخرى للإشارة إما إلى هيئات لها حق في هذه العلامات أو الأسماء الخاصة بمنتجاتها. تعلن شركة .Inc Dell تنصلها من أية استفادة خاصة بهذه العلامات والأسماء التجارية بخلاف ما يخصها من أسماء وعلامات.

**أكتوبر 2009 رقم القطعة RGGX1 مراجعة 00A**

# **INSPIRON™**

**دليل الإعداد**

P07E001 :التنظيمي النوع P07E series :التنظيمي الطراز

## **INSPIRON™**

**دليل الإعداد**

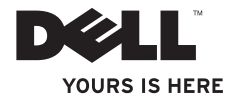